Manuel d'installation

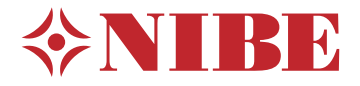

## Régulateur **NIBE SMO 20**

and the control of the control of the control of the control of the control of the control of the control of the control of the control of the control of the control of the control of the control of the control of the cont

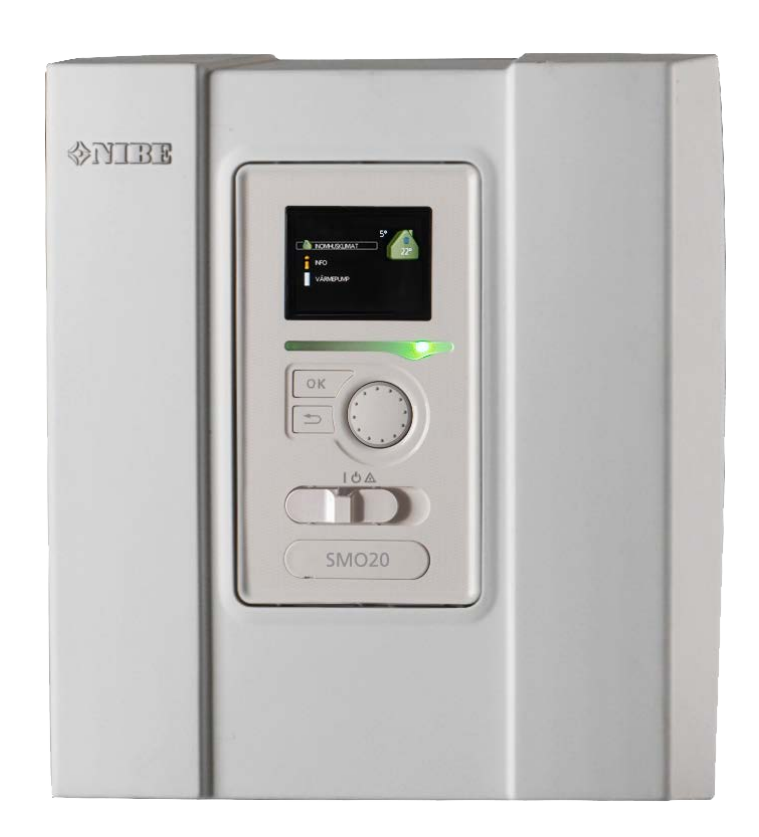

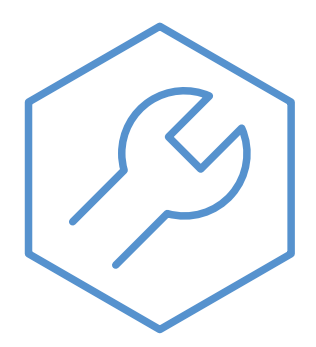

IHB FR 2235-1 731313

### **Guide rapide**

#### *Navigation*

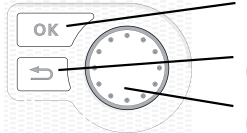

Bouton OK (confirmer/sélectionner) Bouton Retour (retour/annuler/quitter) Bouton de commande (déplacer/augmenter/réduire)

Vous trouverez une explication détaillée des fonctions des différents boutons à la [page 32](#page-31-0).

Vous trouverez une explication concernant la navigation entre les différents menus et les réglages à effectuer à la [page](#page-33-0) [34](#page-33-0).

#### *Définir la température intérieure*

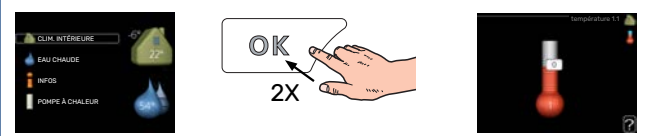

Le réglage de la température intérieure est accessible en appuyant deux fois sur le bouton OK, quand vous êtes dans le mode démarrage du menu principal.

#### *Augmenter le volume d'eau chaude*

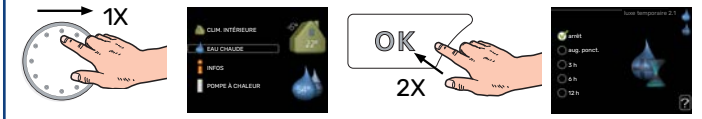

Pour augmenter provisoirement la quantité d'eau chaude (si un ballon d'eau chaude est installé), tournez le bouton de commande sur la position de menu 2 (goutte d'eau), puis appuyez deux fois sur le bouton OK.

# **Table des matières**

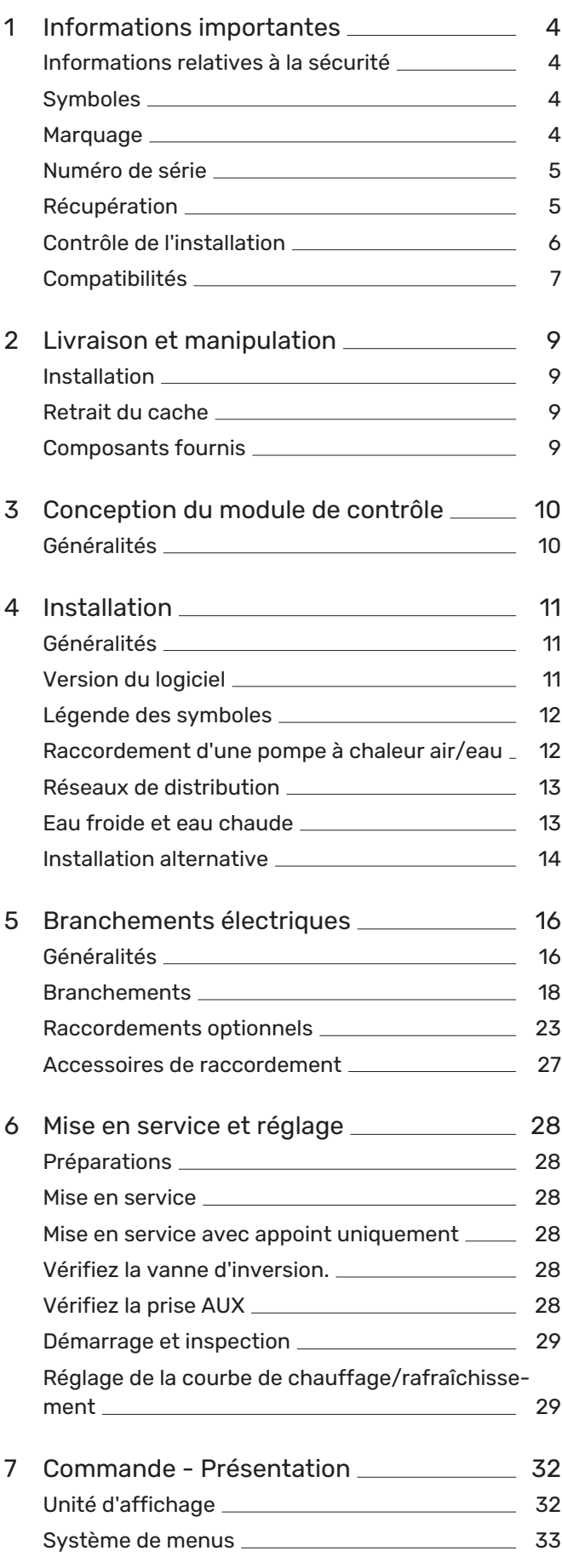

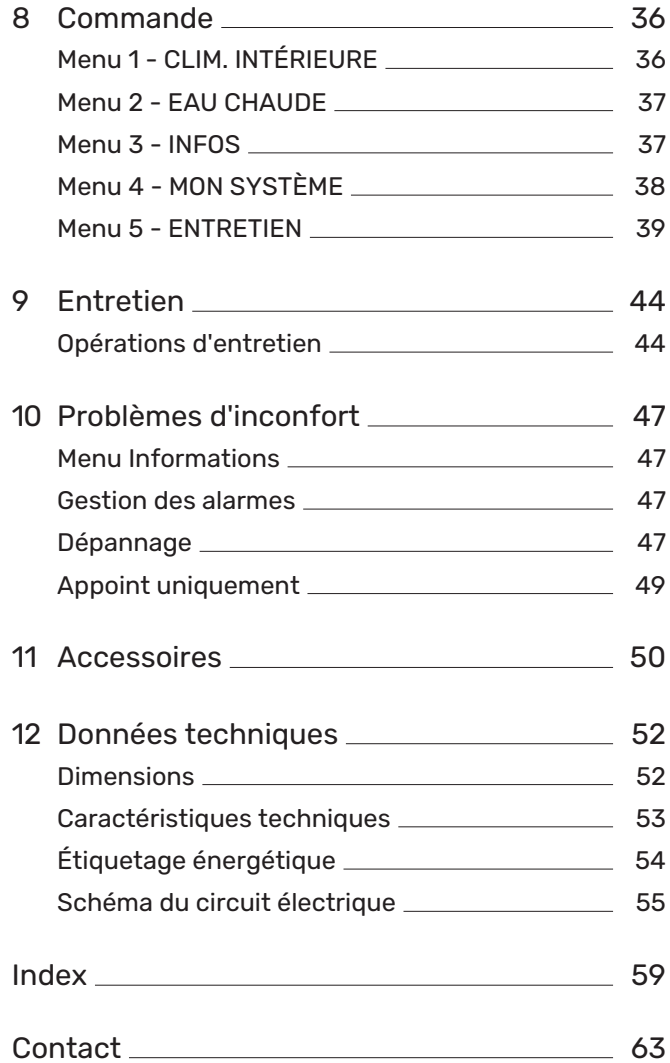

# **Informations importantes**

### <span id="page-3-0"></span>Informations relatives à la sécurité

<span id="page-3-3"></span>Le présent manuel décrit l'installation et les procédures d'entretien effectuées par des spécialistes.

Le client doit conserver le manuel.

Cet appareil peut être utilisé par des enfants à partir de 8 ans ainsi que des personnes à capacités physiques, sensorielles et mentales réduites, ou sans expérience ni connaissance de l'appareil, à condition qu'ils soient sous la supervision d'un tiers ou qu'ils aient eu une explication concernant l'utilisation sécurisée de l'appareil et qu'ils comprennent les risques encourus. Les enfants ne doivent pas jouer avec l'appareil. Le nettoyage et la maintenance de l'appareil ne peut être effectué par des enfants sans surveillance.

Ce document est le manuel d'origine. Il ne peut pas être traduit sans l'approbation de NIBE.

Tous droits réservés pour les modifications de design et techniques.

©NIBE 2022.

L'installation électrique et le réseau électrique doivent être conformes aux dispositions nationales.

SMO 20 doit être raccordé à un interrupteur sectionneur. La section du câble doit être dimensionnée en fonction du calibre de fusible utilisé.

Si le câble d'alimentation est endommagé, seul(e) NIBE, son représentant de service ou une personne autorisée peut le remplacer afin d'empêcher tout danger et dommage.

### <span id="page-3-5"></span><span id="page-3-1"></span>Symboles

Explication des symboles pouvant figurer dans ce manuel.

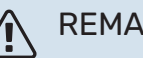

### REMARQUE!

Ce symbole indique un danger pour l'utilisateur ou l'appareil.

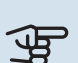

## **F** ATTENTION!

Ce symbole indique des informations importantes concernant les éléments à prendre en compte lors de l'installation ou de l'entretien.

#### <span id="page-3-2"></span> $\therefore$ ASTUCE

Ce symbole indique des astuces pour vous permettre d'utiliser plus facilement le produit.

### <span id="page-3-4"></span>**Marquage**

Explication des symboles pouvant figurer sur l'étiquette ou les étiquettes du produit

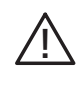

Danger pour les utilisateurs et pour la machine.

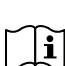

Lisez le manuel d'utilisation.

### <span id="page-4-0"></span>Numéro de série

<span id="page-4-2"></span>Le numéro de série figure sur le cache du module de commande et dans le menu d'informations (menu 3.1).

#### Numéro de série

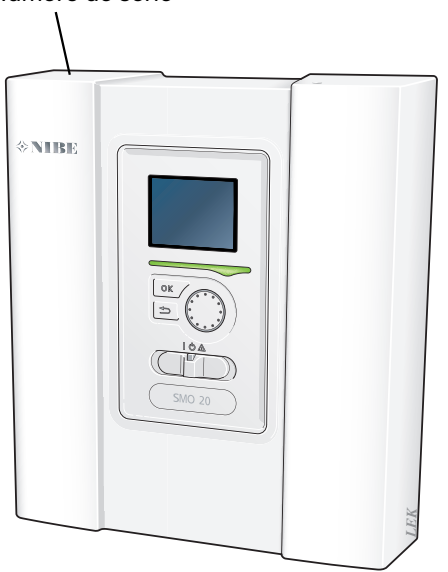

### **ATTENTION!**

Le numéro de série du produit (14 chiffres) est requis pour l'entretien et l'assistance.

### <span id="page-4-3"></span><span id="page-4-1"></span>Récupération

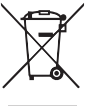

Laissez le soin à l'installateur de récupérer l'emballage du produit ou déposez-le en déchetterie.

Ne jetez pas les produits usagés avec les ordures ménagères. Ils doivent être jetés en déchetterie ou dans un point de collecte proposant ce type de service.

Une mise au rebut inappropriée du produit expose l'utilisateur à des sanctions administratives définies par la législation en cours.

### <span id="page-5-0"></span>Contrôle de l'installation

<span id="page-5-1"></span>Les réglementations en vigueur exigent que l'installation de chauffage soit contrôlée avant sa mise en service. Cette inspection doit être réalisée par une personne qualifiée.

Complétez la page des données d'installation du manuel d'utilisation.

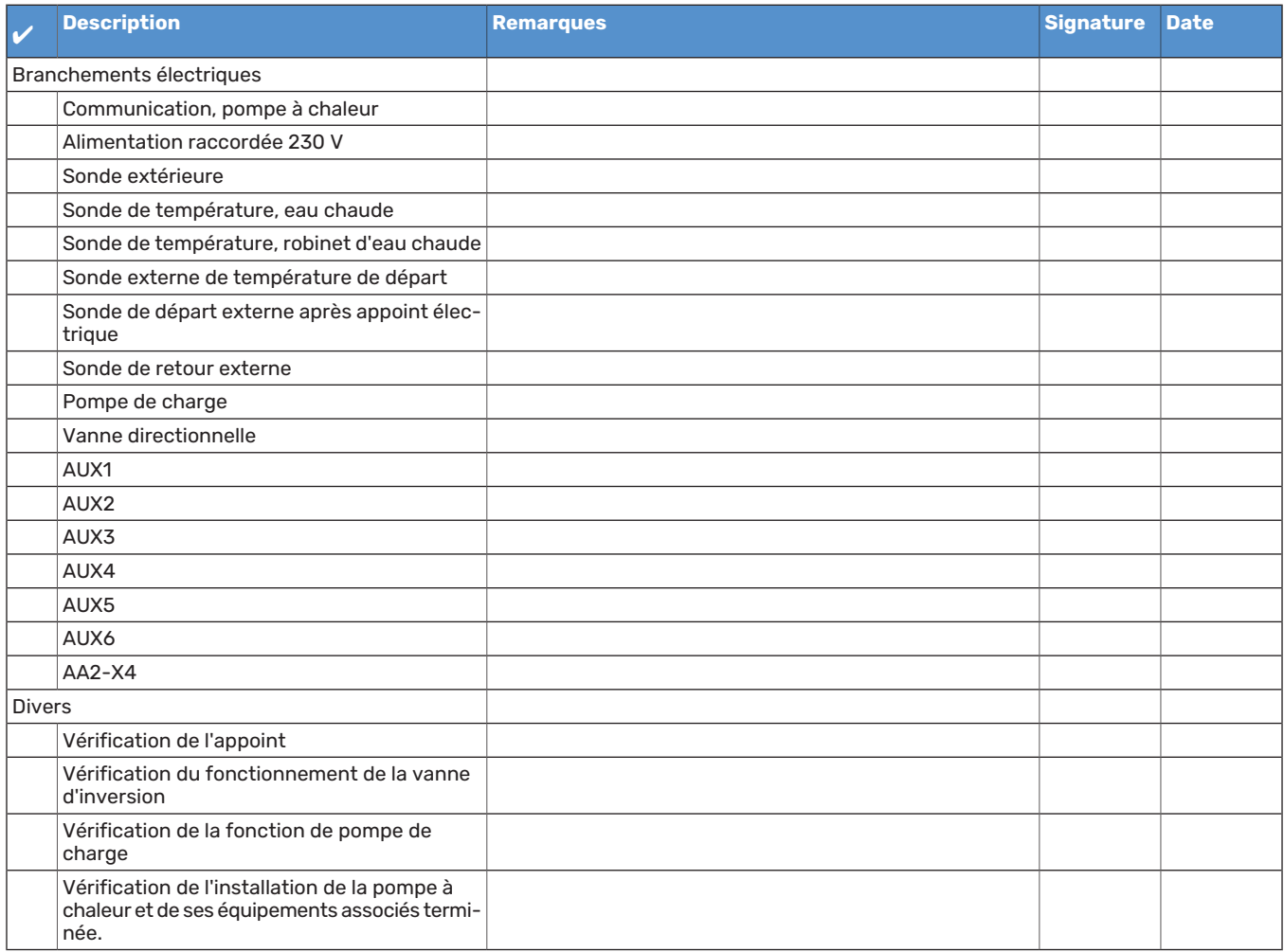

## <span id="page-6-1"></span><span id="page-6-0"></span>**Compatibilités**

#### **PRODUITS COMPATIBLES**

Les combinaisons de produits suivantes sont recommandées pour le pilotage par SMO 20.

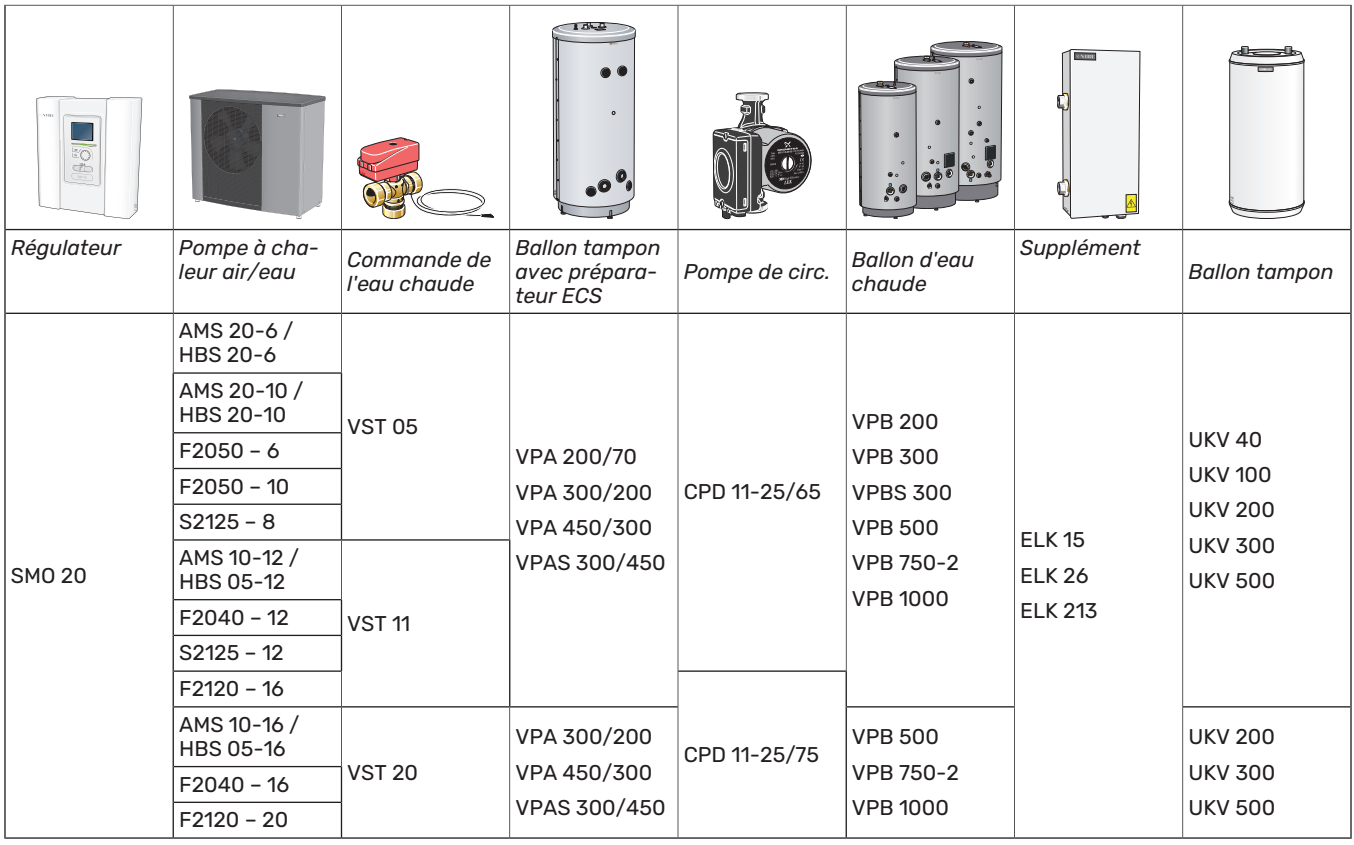

#### **POMPES À CHALEUR AIR/EAU COMPATIBLES**

#### **F2040**

**F2040-16** Réf. 064 108 **F2040-12** Réf. 064 092

#### **F2050**

**F2050-10** Réf. 064 318 **F2050-6** Réf. 064 328

#### **F2120**

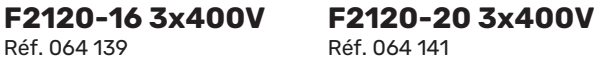

#### **S2125**

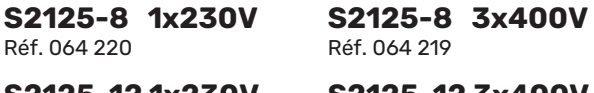

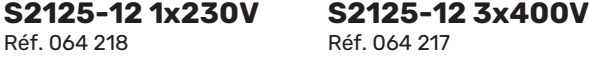

#### **NIBE SPLIT HBS 05**

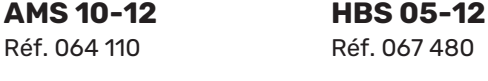

**HBS 05-16** Réf. 067 536 **AMS 10-16** Réf. 064 035

#### **NIBE SPLIT HBS 20**

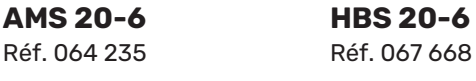

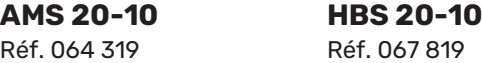

Vérifiez la version du logiciel des anciennes pompes à chaleur air/eau NIBE compatibles, voir page [11.](#page-10-1)

# **Livraison et manipulation**

### <span id="page-8-4"></span><span id="page-8-0"></span>Installation

Le SMO 20 est un module de commande électrique distinct à monter sur un mur.

#### **F** ATTENTION!

Les vis doivent être adaptées à la surface d'installation.

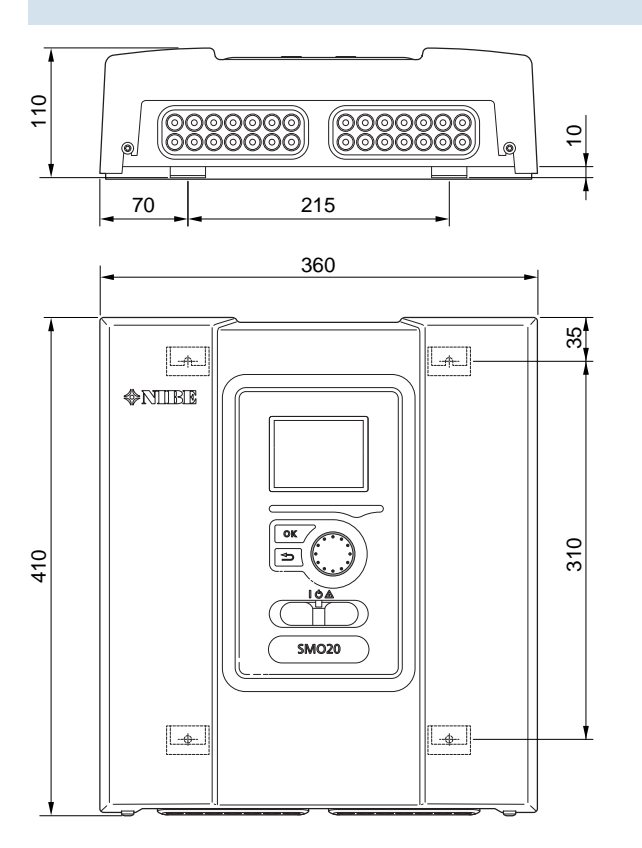

le passage des câbles lors de l'installation et de la maintena-<br>----Utilisez tous les points de montage et installez le module en position verticale contre le mur.Laissez au moins 100 mm d'espace libre autour du module afin de faciliter l'accès et nce.

### REMARQUE!

**T** 

L'installation doit être conforme aux critères IP21.

### <span id="page-8-5"></span><span id="page-8-1"></span>Retrait du cache

Le cache du module de commande peut être ouvert à l'aide d'un tournevis Torx 25. Remontez-le en suivant la procédure inverse.

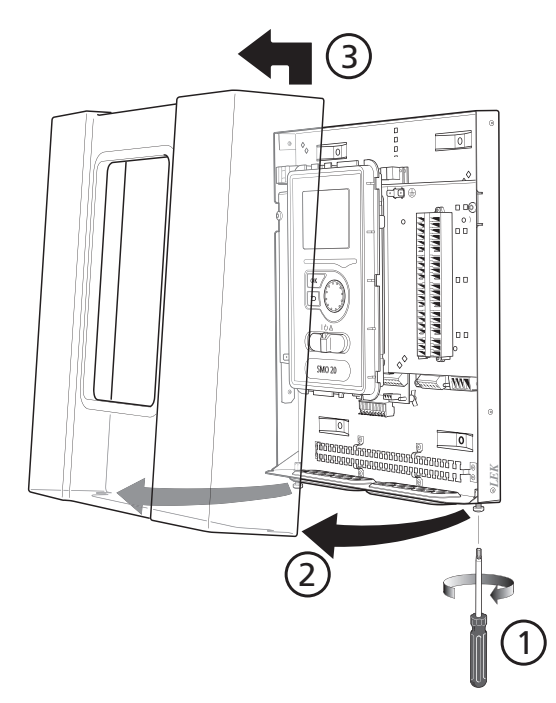

### <span id="page-8-3"></span><span id="page-8-2"></span>Composants fournis

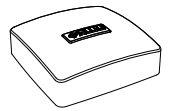

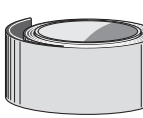

Sonde de température exté-Ruban isolant rieure (BT1)

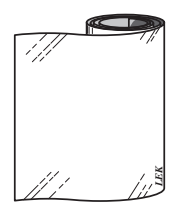

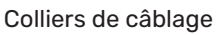

*LEK*

Bande aluminium

fage Sonde de température

 $\leq$ 

Colle pour tuyau de chauf-

# **Conception du module de contrôle**

### <span id="page-9-0"></span>Généralités

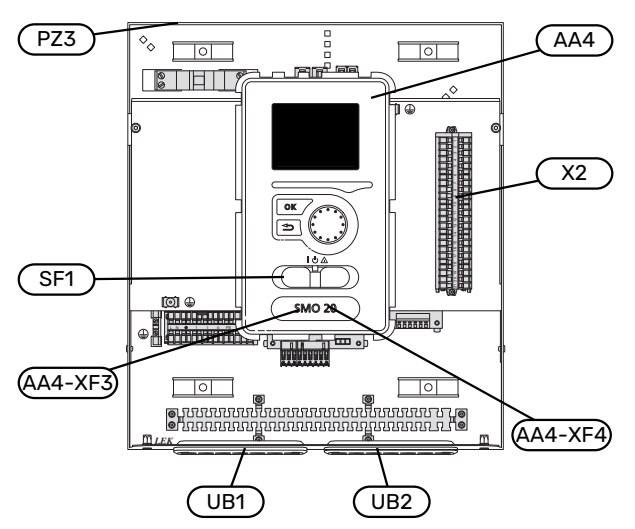

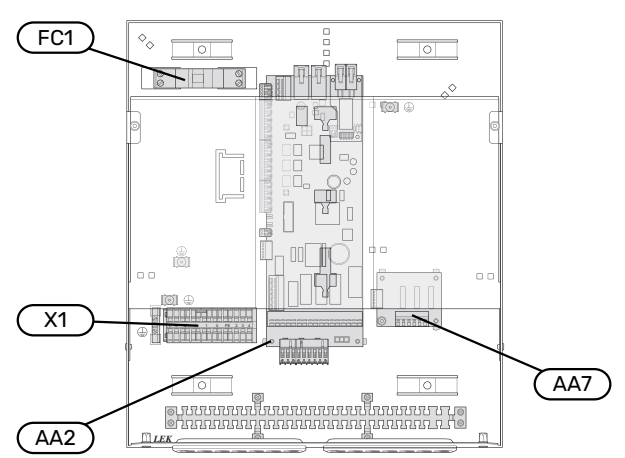

#### **COMPOSANTS ÉLECTRIQUES**

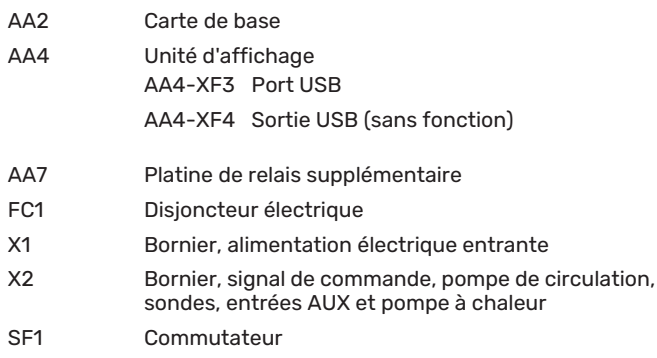

#### **DIVERS**

- PZ3 numéro de série
- Serre-câble, alimentation électrique, alimentation des accessoires UB1
- UB2 Serre-câble, communication

Désignations conformes à la norme EN 81346-2.

# **Installation**

### <span id="page-10-2"></span><span id="page-10-0"></span>Généralités

L'installation hydraulique doit être réalisée conformément aux réglementations en vigueur. Consultez le manuel pour connaître les pompes à chaleur air/eau NIBE compatibles pour l'installation de la pompe à chaleur.

#### **DÉBIT MINIMAL DU SYSTÈME**

Le diamètre du tuyau ne doit pas être inférieur à celui recommandé dans le tableau. Toutefois, chaque système doit être dimensionné individuellement pour gérer le débit recommandé.

L'installation doit être dimensionnée de façon à gérer au moins le débit minimal de dégivrage à 100 % du fonctionnement de la pompe (voir le tableau).

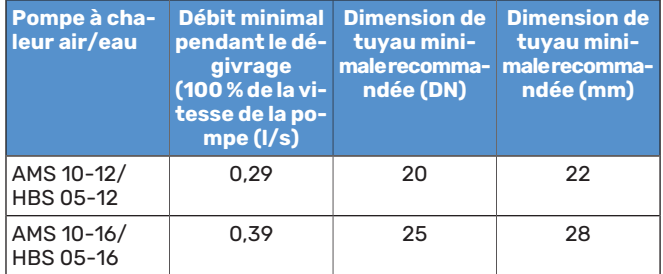

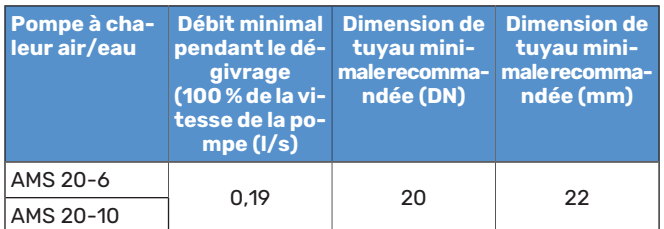

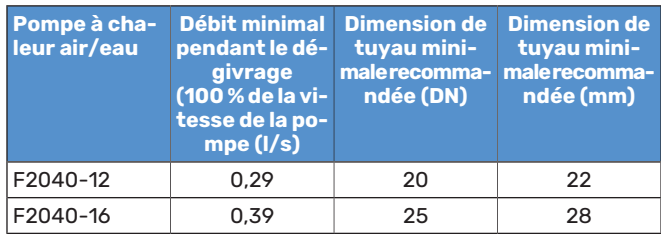

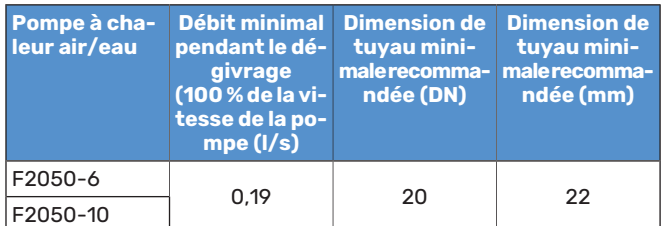

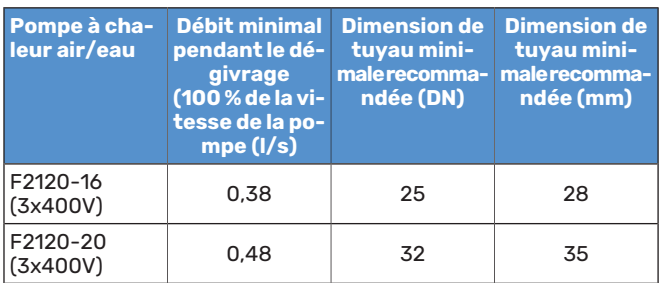

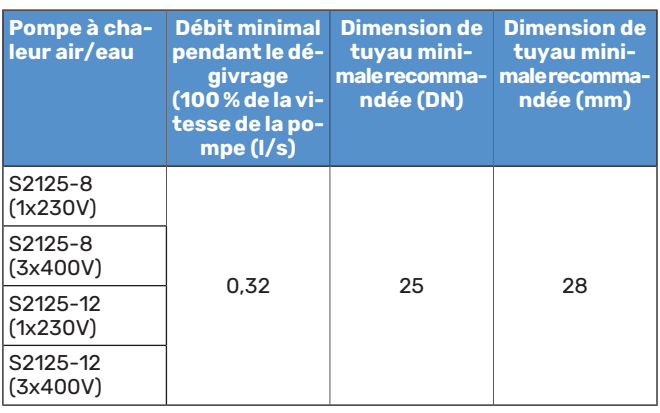

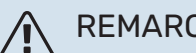

#### REMARQUE!

Un système sous-dimensionné peut endommager le produit et provoquer des dysfonctionnements.

### <span id="page-10-1"></span>Version du logiciel

La pompe à chaleur air/eau NIBE compatible doit être équipée d'une carte de commande disposant au minimum de la version du logiciel indiquée dans la liste ci-dessous. La version de la carte de commande s'affiche sur l'écran (le cas échéant), au démarrage de la pompe à chaleur.

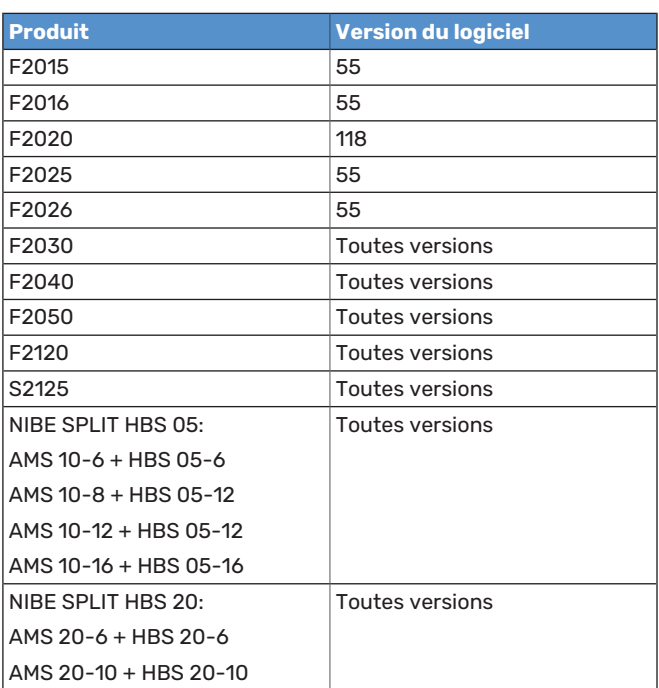

### <span id="page-11-2"></span><span id="page-11-0"></span>Légende des symboles

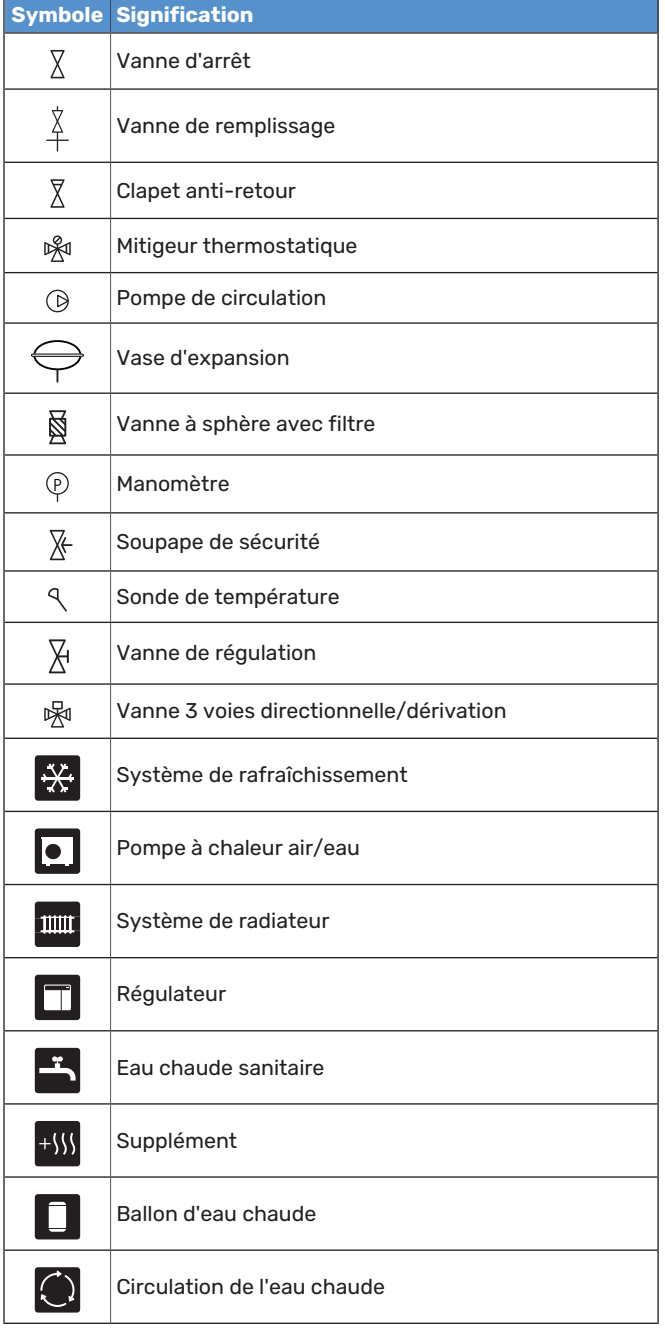

## <span id="page-11-1"></span>Raccordement d'une pompe à chaleur air/eau

<span id="page-11-3"></span>La liste des pompes à chaleur à air/eau compatibles est disponible à la section« [Compatibilités](#page-6-0) ».

### **ATTENTION!**

Reportez-vous également au manuel d'installation de votre pompe à chaleur air/eau.

Procédez comme suit pour l'installation :

- **•** vase d'expansion
- **•** manomètre
- **•** soupape de sécurité/soupapes de sécurité

Certains modèles de pompes à chaleur sont équipés d'une soupape de sécurité montée en usine.

**•** vanne de vidange

Pour vidanger la pompe à chaleur en cas de panne de courant prolongée. Uniquement pour les pompes à chaleur non équipées d'un purgeur.

**•** clapet anti-retour

Un clapet anti-retour n'est nécessaire que dans les installations où la position des produits les uns par rapport aux autres peut provoquer une circulation non désirée.

Si la pompe à chaleur est déjà équipée d'un clapet antiretour, il n'est pas nécessaire d'en installer un autre.

- **•** pompe de charge
- **•** vanne d'arrêt

Pour faciliter toute maintenance ultérieure.

**•** vanne à sphère avec filtre ou filtre à particules

Installé avant le raccordement du « retour circuit de chauffage » (XL2) (le raccord inférieur) sur la pompe à vide.

Dans les installations équipées d'un filtre à particules, le filtre est combiné à une vanne d'arrêt supplémentaire.

**•** vanne 3 voies directionnelle

Si le système doit fonctionner avec un circuit de distribution et un ballon d'eau chaude.

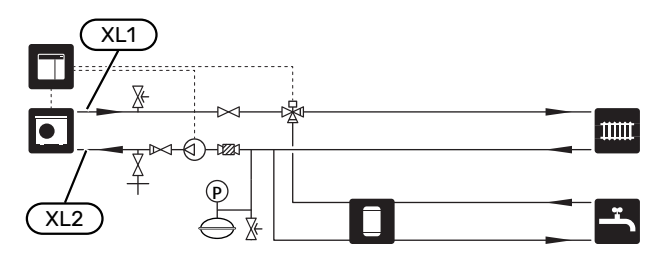

### <span id="page-12-0"></span>Réseaux de distribution

<span id="page-12-3"></span>Un circuit de distribution est un dispositif qui permet de réguler la température intérieure à l'aide du système de régulation intégré à SMO 20 et, par exemple, de radiateurs, de planchers chauffants, de planchers rafraîchissants, de ventilo-convecteurs, etc.

#### <span id="page-12-4"></span>**RACCORDEMENT DU CIRCUIT DE CHAUFFAGE**

Procédez comme suit pour l'installation :

**•** sonde de départ (BT25)

La sonde indique le démarrage de la production de chauffage/rafraîchissement pour le circuit de distribution par la pompe à chaleur.

**•** Lors du raccordement à des systèmes équipés de thermostats sur tous les radiateurs/serpentins de chauffage de plancher chauffant, certains des thermostats doivent être retirés afin de garantir une génération de chaleur et un débit suffisants.

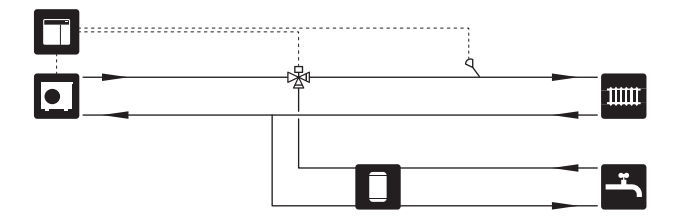

### <span id="page-12-1"></span>Eau froide et eau chaude

<span id="page-12-2"></span>La production d'eau chaude peut être activée dans le guide de démarrage ou dans le menu 5.2.

Le réglage de l'eau chaude s'effectue dans le menu 5.1.1.

#### **RACCORDEMENT DU CHAUFFE-EAU**

Procédez comme suit pour l'installation :

**•** sonde régulation eau chaude (BT6)

Sonde placée au milieu du ballon d'eau chaude.

**•** sonde affichage eau chaude (BT7) <sup>1</sup>

Sonde en option placée dans la partie supérieure du ballon d'eau chaude.

- **•** vanne d'arrêt
- **•** clapet anti-retour
- **•** soupape de sécurité

La vanne de sécurité doit présenter une pression d'ouverture maximum de 1,0 MPA (10,0 bar) et doit être installée sur la conduite d'arrivée d'eau domestique comme indiqué sur le schéma.

**•** vanne mélangeuse

Un robinet mélangeur doit également être installé si le réglage d'usine pour l'eau chaude est modifié. Les réglementations nationales doivent être respectées.

1 La sonde est installée en usine sur certains modèles de ballons d'eau chaude/ballons tampons NIBE.

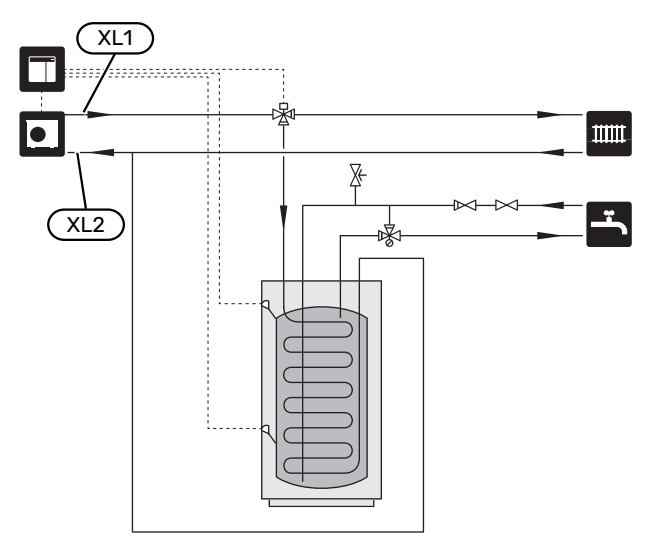

### <span id="page-13-0"></span>Installation alternative

<span id="page-13-4"></span>Certaines options d'installation de SMO 20 sont présentées ici.

Vous trouverez des informations complémentaires sur [nibe.fr](www.nibe.fr) et dans les instructions d'assemblage des accessoires utilisés. Consultez la section« [Accessoires](#page-49-0) » pour obtenir la liste des accessoires compatibles avec SMO 20.

#### <span id="page-13-3"></span>**CIRCULATION DE L'EAU CHAUDE**

Une pompe de circulation peut être commandée par SMO 20 pour faire circuler l'eau chaude. La température de l'eau doit empêcher le développement des bactéries et prévenir les risques de brûlure. Les normes nationales doivent être respectées.

Le retour d'ECS est raccordé à un ballon d'eau chaude indépendant.

La pompe de circulation est activée via l'entrée AUX dans le menu 5.4.

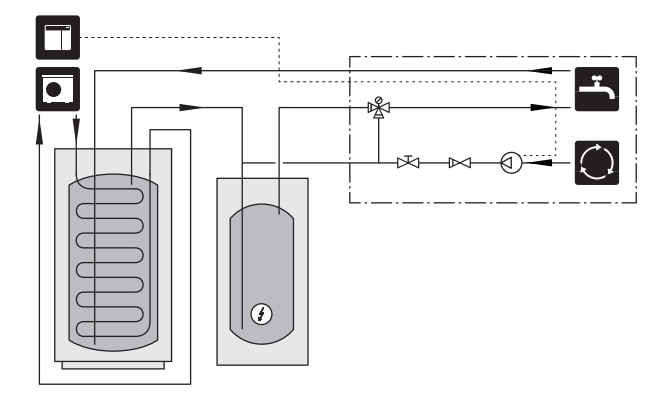

#### **POMPE DE CHAUFFAGE EXTERNE**

Pour les installations dont le système est soumis à une importante chute de pression, une pompe de chauffage externe (GP10) peut être utilisée en complément.

Vous pouvez également installer une pompe de chauffage externe si vous souhaitez obtenir un débit constant dans le circuit de distribution.

La pompe de chauffage est complétée par un clapet antiretour (RM1).

Si l'installation ne dispose pas d'une sonde de départ externe (BT25), installez-en une.

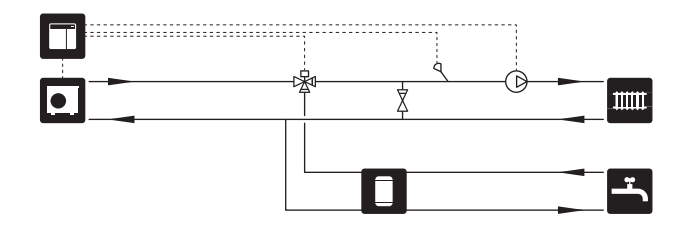

#### **BALLON TAMPON UKV**

<span id="page-13-2"></span>Un UKV est un ballon tampon compatible avec une pompe à chaleur ou une autre source de chaleur externe qui peut être utilisé pour différentes applications.

Cette image présente l'égalisation du débit UKV.

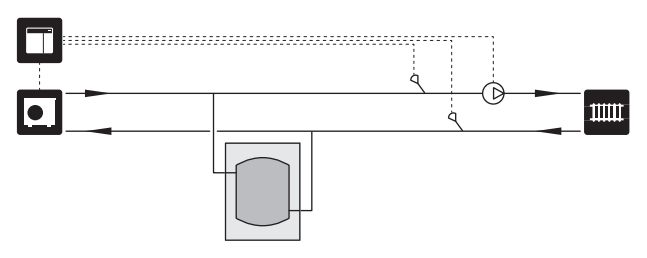

#### <span id="page-13-1"></span>**SUPPLÉMENT**

Par temps froid, lorsque l'air fournit moins d'énergie, l'appoint de chauffage peut contribuer à la production de chaleur. L'appoint de chauffage peut également s'avérer utile si la pompe à chaleur sort de sa plage de fonctionnement ou si elle est bloquée pour une raison quelconque.

#### **Appoint de chauffage commandé par incrément/dérivation**

SMO 20 peut commander, via un signal de commande, un appoint de chauffage par incrémentation ou par dérivation, qui peut également être prioritaire. L'appoint de chauffage est utilisé pour le chauffage.

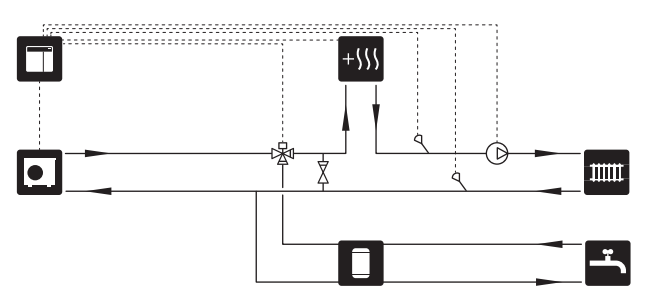

#### **Appoint de chauffage commandé par incrémentation avant QN10**

L'appoint de chauffage est raccordé avant la vanne 3 voies directionnelle (QN10) et est commandé par un signal de commande provenant de SMO 20. L'appoint de chauffage peut être utilisé pour la production d'eau chaude et le chauffage.

L'installation est complétée par une sonde de départ placée après l'appoint de chauffage (BT63).

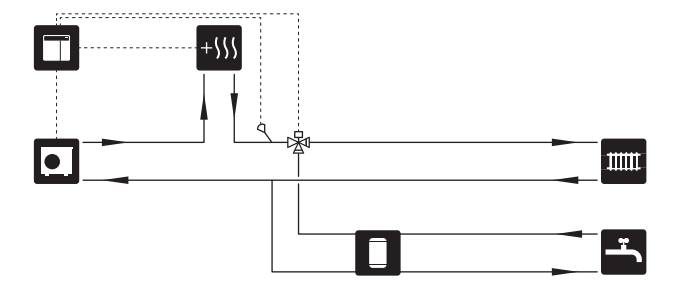

#### **CONDENSATION FIXE**

Si la pompe à chaleur doit alimenter un ballon tampon à condensation fixe, vous devez connecter une sonde de départ externe (BT25). La sonde est placée dans le ballon tampon.

Les réglages suivants sont effectués dans les menus :

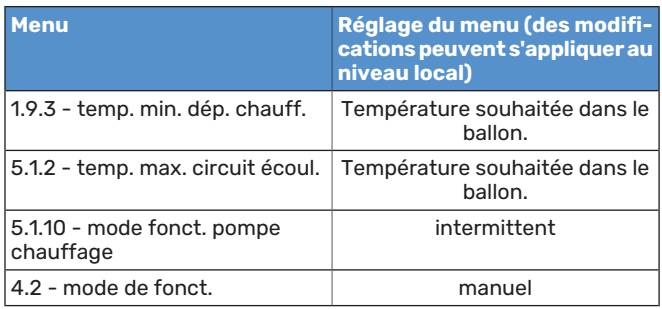

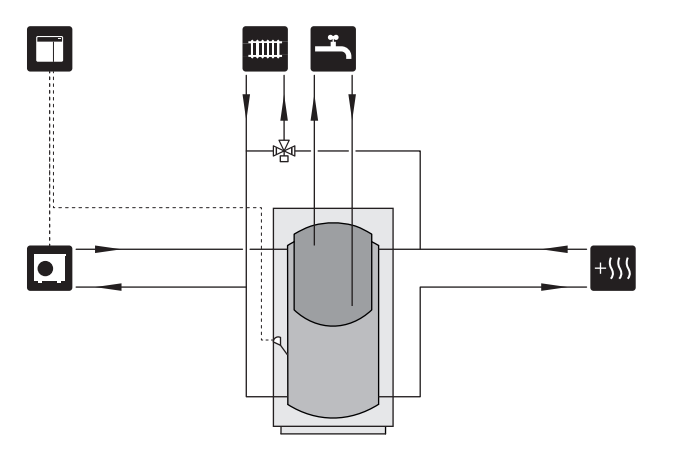

#### <span id="page-14-0"></span>**RAFRAÎCHISSEMENT**

#### **Système de rafraîchissement à 2 tubes**

Le rafraîchissement et le chauffage sont distribués via le même système de chauffage.

En cas de risque de condensation, les composants et les circuits de distribution doivent être isolés contre la condensation conformément aux normes et dispositions en vigueur.

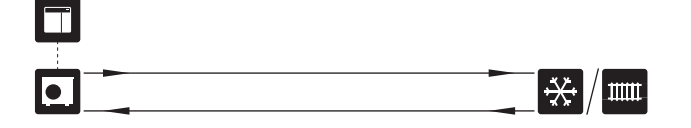

#### **Système de rafraîchissement à 4 tubes**

Si vous souhaitez installer des systèmes de rafraîchissement et de chauffage séparés, vous pouvez connecter l'accessoire VCC 05 / VCC 11.

L'installation est complétée par une sonde de départ pour le rafraîchissement (BT64).

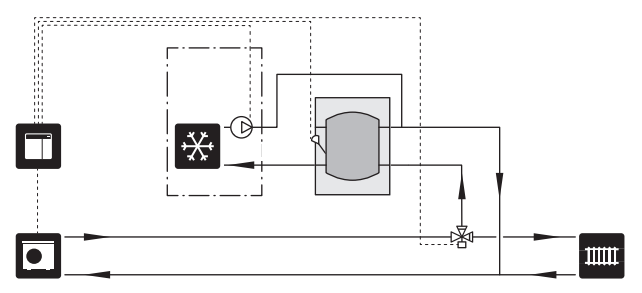

# **Branchements électriques**

### <span id="page-15-0"></span>Généralités

- **•** L'installation électrique et le réseau électrique doivent être conformes aux dispositions nationales.
- **•** Débranchez SMO 20 avant de tester l'isolation de l'installation électrique de la maison.
- **•** SMO 20 doit être raccordé à un interrupteur sectionneur. La section du câble doit être dimensionnée en fonction du calibre de fusible utilisé.
- **•** Utilisez un câble blindé pour la communication avec la pompe à chaleur.
- **•** Pour prévenir toute interférence, les câbles de sondes raccordés à des connexions externes ne doivent pas être placés à proximité des câbles haute tension.
- **•** Les câbles de communication et de sondes doivent présenter une section minimum de 0,5mm² et chaque câble ne doit pas dépasser 50m (câbles EKKX ou LiYY ou équivalent, par exemple).
- **•** Pour l'acheminement d'un câble dans SMO 20, des serrecâbles UB1 et UB2 doivent être utilisés.
- **•** Le schéma électrique de SMO 20 est disponible dans la section « Caractéristiques techniques ».

#### REMARQUE!

**T** 

**A** 

Ne démarrez pas le système avant de l'avoir rempli d'eau. Les composants du système pourraient être endommagés.

### REMARQUE!

L'installation électrique et l'entretien doivent être conduits sous la supervision d'un électricien qualifié. Coupez l'alimentation électrique via le disjoncteur avant d'entreprendre toute tâche d'entretien.

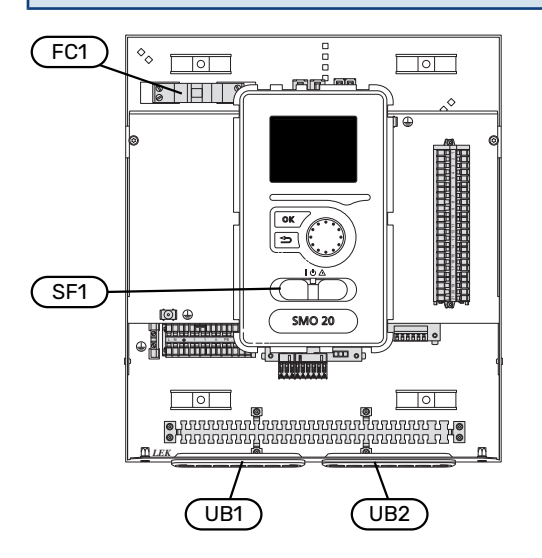

#### <span id="page-15-1"></span>**DISJONCTEUR ÉLECTRIQUE**

Le circuit de fonctionnement du module de commande et certains de ses composants internes sont alimentés en interne par un disjoncteur électrique miniature (FC1).

#### <span id="page-16-0"></span>**ACCESSIBILITÉ, BRANCHEMENT ÉLECTRIQUE**

Pour retirer le cache, voir la section« [Retrait du cache](#page-8-1) ».

#### $\ddot{\hat{c}}$ ASTUCE

Le cache d'accès à la platine de base peut être ouvert à l'aide d'un tournevis Torx 25.

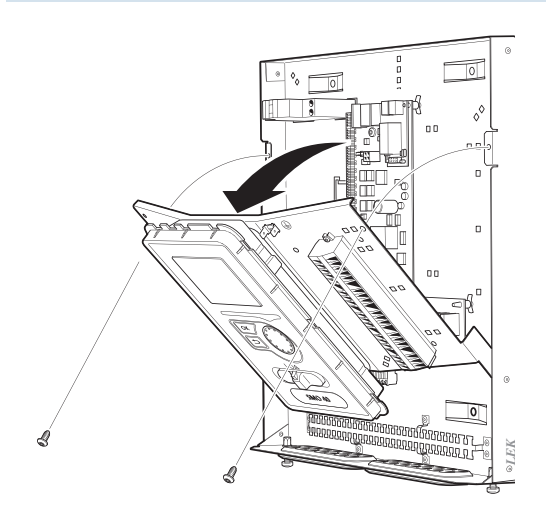

#### **Désassemblage**

Il peut être nécessaire de démonter l'écran pour faciliter l'accès aux raccordements électriques.

1. Poussez le loquet situé sur la partie supérieure arrière de l'afficheur vers vous (1) et déplacez l'afficheur vers le haut (2) pour que les fixations se décrochent du panneau.

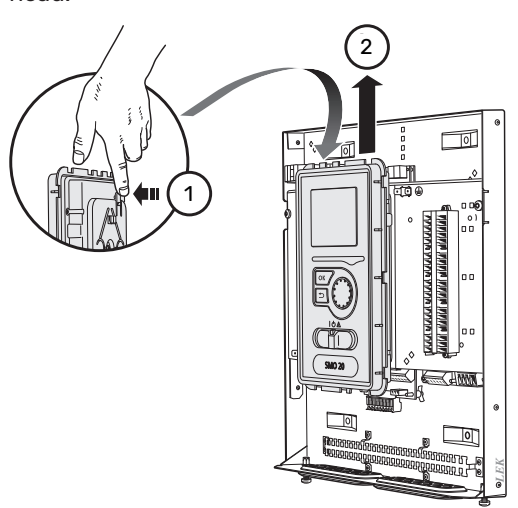

2. Séparez l'afficheur de ses fixations.

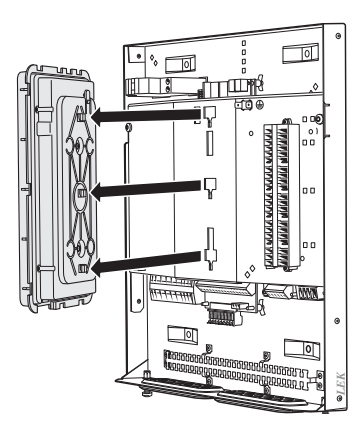

#### **Installation**

Une fois le raccordement électrique effectué, l'écran doit être réinstallé, sinon le cache avant ne peut être installé.

1. Alignez les deux fixations inférieures situées sur la face opposée de l'afficheur avec les deux trous du haut du panneau comme illustré ici.

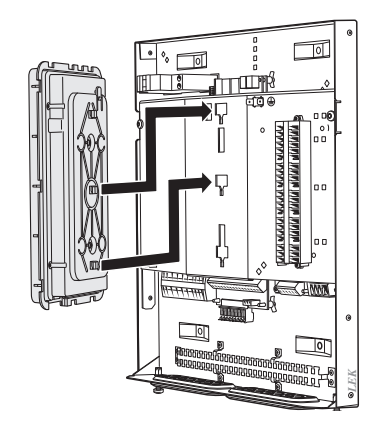

2. Fixez l'écran sur le panneau.

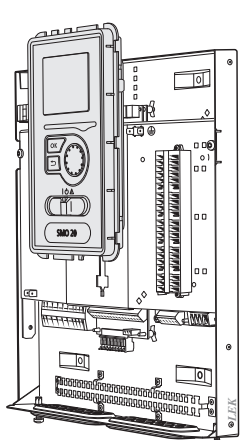

#### <span id="page-17-3"></span>**VERROUILLAGE DES CÂBLES**

Utilisez un outil adapté pour libérer/verrouiller les câbles dans les répartiteurs de la pompe à chaleur.

#### **Bornier du circuit imprimé**

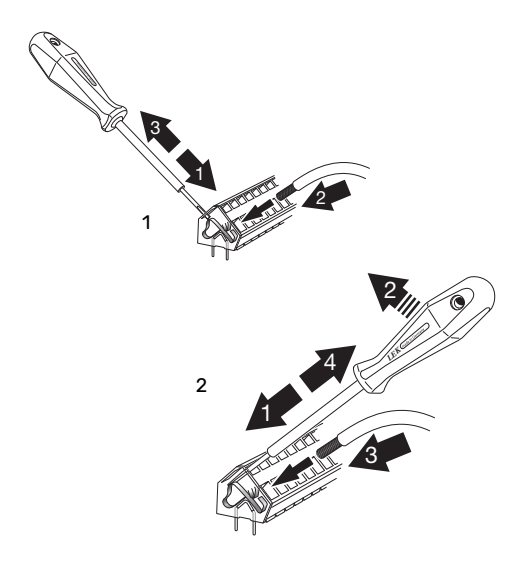

### <span id="page-17-2"></span><span id="page-17-0"></span>**Branchements**

#### <span id="page-17-1"></span>**ALIMENTATION**

SMO 20 doit être installé via un commutateur d'isolation présentant un écart de rupture minimal de 3 mm. La section minimale des câbles dépend du calibre de fusible utilisé.

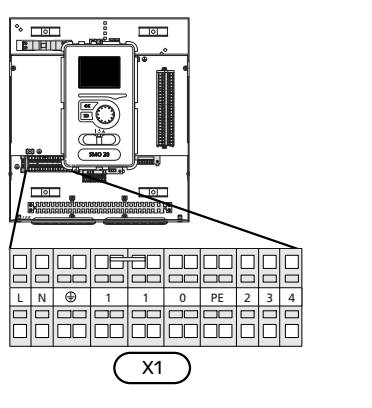

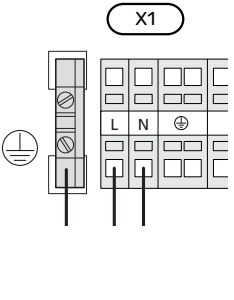

#### **CONTRÔLE DE LA PUISSANCE ABSORBÉE**

Si vous constatez une perte de tension momentanée au niveau du compresseur de la pompe à chaleur, le blocage simultané du compresseur et de la pompe à chaleur doit être effectué via l'entrée commandée par logiciel (entrée AUX) pour éviter le déclenchement d'alarmes (voir page [26](#page-25-0)). Le blocage du compresseur doit être effectué au niveau du module de commande ou de la pompe à chaleur air/eau, mais pas des deux.

#### **RACCORDEMENT DE LAPOMPE DE CHARGE DE LA POMPE À CHALEUR**

<span id="page-18-0"></span>Raccordez la pompe de circulation (EB101-GP12) aux borniers X4:5 (PE), X4:6 (N) et X4:7 (230 V) de la platine de base (AA2), comme illustré.

Reliez le signal de commande de (EB101-GP12) aux borniers X2:1 (PWM) et X2:2 (GND), comme illustré.

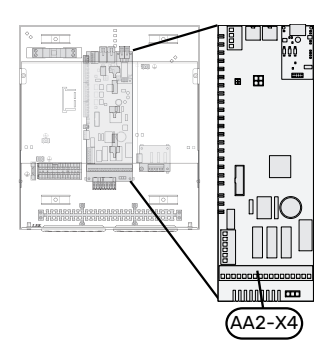

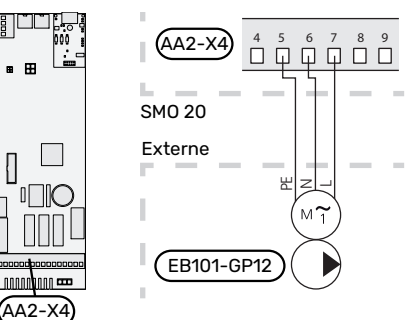

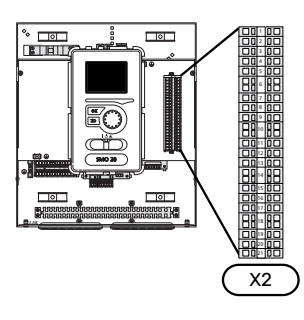

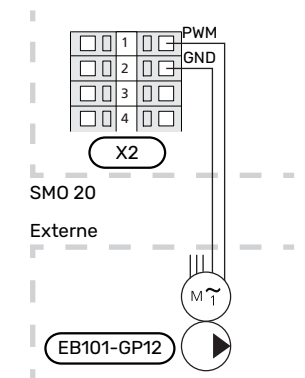

#### <span id="page-19-0"></span>**COMMUNICATION AVEC LAPOMPE À CHALEUR**

Raccordez la pompe à chaleur (EB101) aux borniers X2:19 (A), X2:20 (B) et X2:21 (GND), comme illustré.

#### **Raccordement à la pompe à chaleur**

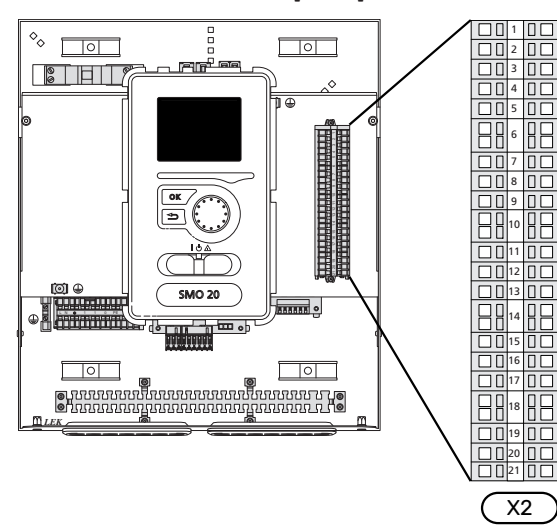

F2040 F2040/NIBE SPLIT HBS

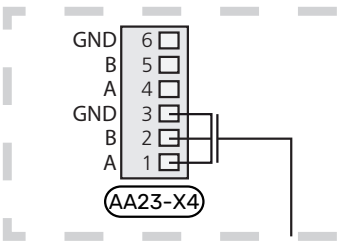

F2030 F2030

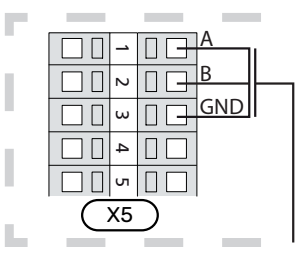

F2016/F2026 F2016/F2026

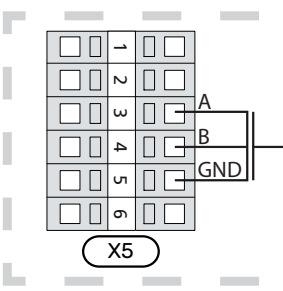

F2015/F2020/F2025/F2300 F2015/F2020/F2025/F2300

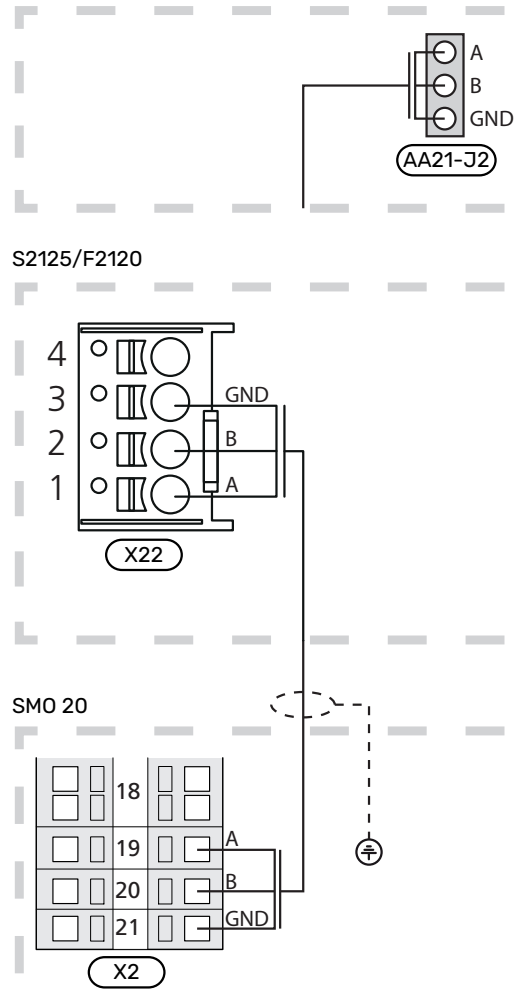

٠

L.

٠

#### <span id="page-20-2"></span>**INSTALLATIONDELASONDEDETEMPÉRATURE SUR LE TUYAU**

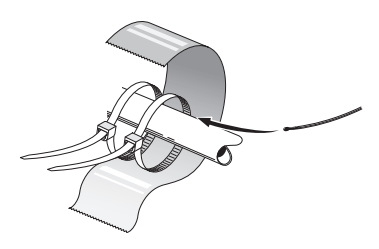

Les sondes de température sont montées à l'aide d'une pâte conductrice, de serre-câbles (le premier étant fixé au tuyau au milieu de la sonde et l'autre monté à environ 5 cm après la sonde) et de ruban d'aluminium. Isolez-les ensuite à l'aide du ruban isolant fourni.

#### <span id="page-20-1"></span>**SONDE EXTÉRIEURE**

La sonde de température extérieure (BT1) est placée à l'ombre sur un mur orienté nord ou nord-ouest, pour éviter par exemple l'impact du lever du soleil.

Raccordez la sonde de température extérieure aux borniers X2:3 et X2:6.

Si une gaine protectrice est utilisée, elle doit être étanche pour empêcher toute condensation dans le boîtier de la sonde.

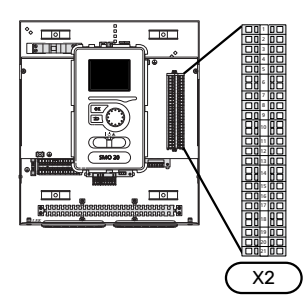

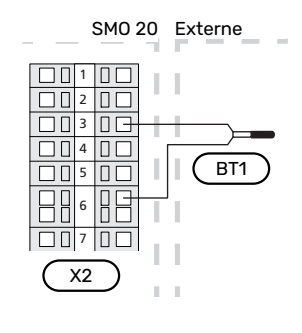

#### <span id="page-20-0"></span>**SONDE D'AMBIANCE**

SMO 20 peut être équipée d'une sonde d'ambiance (BT50). La sonde d'ambiance assure plusieurs fonctions :

- 1. Elle indique la température ambiante actuelle sur l'écran de SMO 20.
- 2. Permet de changer la température ambiante en °C.
- 3. Elle permet de régler la température ambiante.

Installez la sonde à un emplacement neutre présentant la température définie,

par exemple, sur un mur intérieur dégagé dans une entrée à environ 1,5 m du sol. Il est important que la sonde puisse procéder correctement à la mesure de la température ambiante appropriée. Évitez par exemple de la placer dans un recoin, entre des étagères, derrière un rideau, au-dessus ou à proximité d'une source de chaleur, dans un courant d'air ou en plein soleil. Évitez également de la placer près d'un thermostat de radiateur.

Le module de commande peut fonctionner sans la sonde d'ambiance, mais si vous souhaitez que la température ambiante soit affichée sur l'écran du module de commande, la sonde doit être installée. Raccordez la sonde d'ambiance aux borniers X2:7 et X2:10.

Si la sonde d'ambiance doit assurer une fonction de régulation, celle-ci est activée dans le menu 1.9.4.

Si vous utilisez la sonde d'ambiance dans une pièce équipée d'un système de chauffage par le sol, elle n'aura qu'une fonction indicative et ne permettra pas de régler la température ambiante.

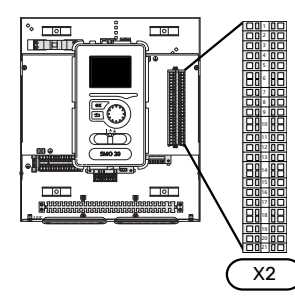

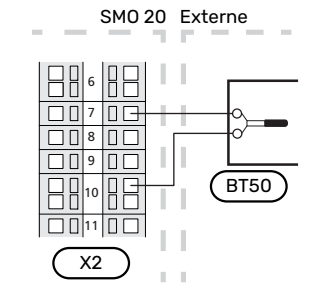

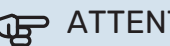

#### ATTENTION!

Les changements de température dans le logement prennent du temps. Par exemple, un chauffage au sol ne permet pas de sentir une différence notable de la température des pièces sur de courtes périodes de temps.

#### <span id="page-21-1"></span>**SONDE DE TEMPÉRATURE, EAU CHAUDE**

La sonde de température de charge ECS (BT6) se trouve dans le tube immergé du chauffe-eau.

Raccordez la sonde aux borniers X2:5 et X2:6.

Le dispositif de remplissage d'eau chaude est activé dans le menu 5.2 ou dans le guide de démarrage.

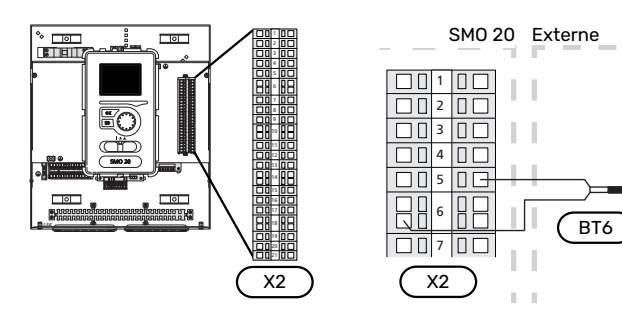

#### <span id="page-21-2"></span>**SONDE DE TEMPÉRATURE, ROBINET D'EAU CHAUDE**

Il est possible de raccorder une sonde de température d'eau chaude (BT7) à SMO 20 pour afficher la température de l'eau dans la partie supérieure du réservoir (s'il est possible d'installer une sonde en haut du réservoir).

Raccordez la sonde aux borniers X2:4 et X2:6.

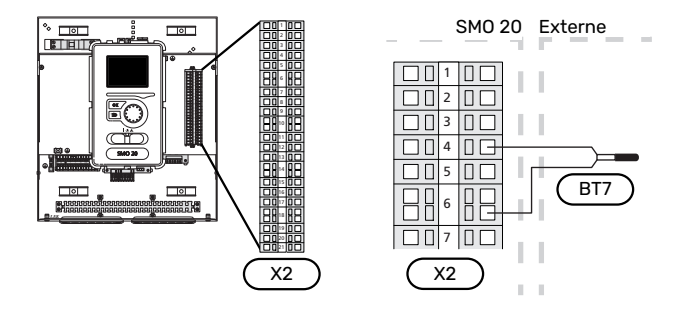

#### <span id="page-21-0"></span>**SONDE EXTERNE DE TEMPÉRATURE DE DÉPART**

Raccordez la sonde de départ externe (BT25) (requise pour l'appoint de chauffage après la vanne 3 voies directionnelle, chauffage/eau chaude (QN10)) aux borniers X2:8 et X2:10.

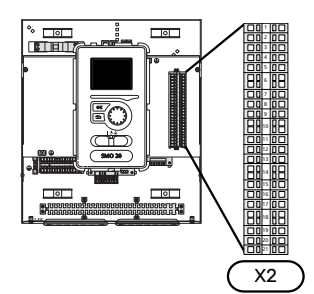

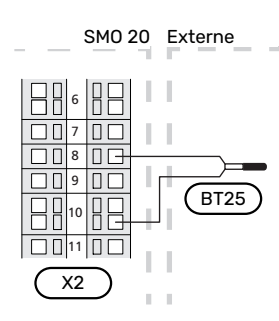

#### **SONDE DE DÉPART APRÈS APPOINT DE CHAUFFAGE**

<span id="page-21-3"></span>Raccordez la sonde de départ externe après l'appoint de chauffage (BT63) requise pour l'appoint de chauffage après la vanne 3 voies directionnelle, chauffage/eau chaude (QN10) aux borniers X2:9 et X2:10.

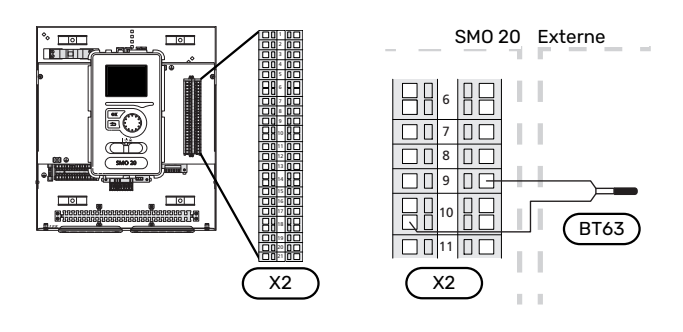

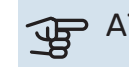

### ATTENTION!

Pour un raccordement nécessitant le branchement d'autres sondes, voir« [Sélection possible d'entrées](#page-24-0) [AUX](#page-24-0) », page [25](#page-24-0).

### <span id="page-22-2"></span><span id="page-22-0"></span>Raccordements optionnels

#### <span id="page-22-1"></span>**APPOINT SUPPLÉMENTAIRE CONTRÔLÉE PAR INCRÉMENTATIONS**

#### REMARQUE!

Placez les TOR sur les boîtier de connexion.

#### **Appoint de chauffage étagé avant la vanne 3 voies directionnelle QN10**

L'appoint de chauffage commandé par incrémentation externe peut être commandé par un maximum de trois relais libres de potentiel dans le module de commande (3 incrémentations linéaires ou 7 incrémentations binaires).

L'appoint électrique chargera la puissance maximale autorisée du thermoplongeur électrique avec le compresseur afin de terminer le chargement d'eau chaude et reprendre le chargement du chauffage dès que possible. Cela ne se produit que si le nombre de degrés minutes est inférieur à la valeur de départ pour l'appoint.

#### **Appoint de chauffage étagé après la vanne 3 voies directionnelle QN10**

L'appoint de chauffage commandé par incrémentation externe peut être commandé par deux relais (2 incrémentations linéaires ou 3 incrémentations binaires), ce qui signifie que le troisième relais peut commander l'appoint électrique dans le ballon d'eau chaude/ballon tampon.

La fréquence minimale est de 1 minutes pour l'incrémentation et 3 secondes pour la décrémentation.

L'étage 1 est raccordé au bornier X2:2 sur la carte relais supplémentaire (AA7).

L'étage 2 est raccordé au bornier X2:4 sur la carte relais supplémentaire (AA7).

L'étage 3 ou l'appoint électrique immergé dans le préparateur ECS/ballon tampon est raccordé au bornier X2:6 sur la carte relais supplémentaire (AA7).

Les paramètres de l'appoint commandé par incrément sont réglés dans les menus 4.9.3 et 5.1.12.

Il est possible de bloquer un appoint de chauffage en raccordant un contact de fonction libre de potentiel à l'entrée commandée par logiciels sur le bornier X2 (voir page [26](#page-25-0)) sélectionné dans le menu 5.4.

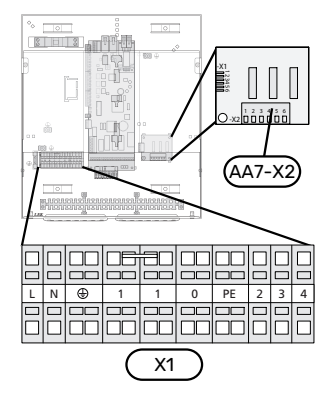

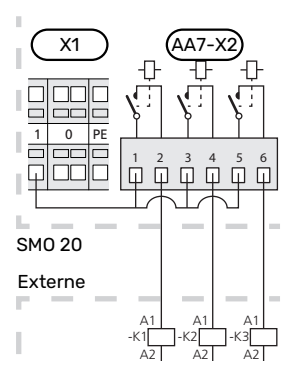

Si les relais doivent être utilisés pour la tension de commande, installez un pont du bornier X1:1 àX2:1, X2:3 et X2:5 sur la carte relais supplémentaire (AA7). Connectez le neutre depuis l'appoint externe au bornier X1:0.

#### <span id="page-22-3"></span>**SORTIE RELAIS POUR LE MODE URGENCE**

#### REMARQUE!

Placez les TOR sur les boîtier de connexion.

Lorsque le commutateur (SF1) est en mode «  $\Delta$  » (mode Urgence) la pompe de circulation est activée (EB101-GP12).

### **ATTENTION!**

Lorsque le mode Urgence est activé, aucune eau chaude n'est produite.

Le relais en mode Urgence peut être utilisé pour activer l'appoint externe supplémentaire. Un thermostat externe doit ensuite être connecté au circuit de commande pour contrôler la température. Vérifiez que le l'eau de chauffage circule dans l'appoint externe.

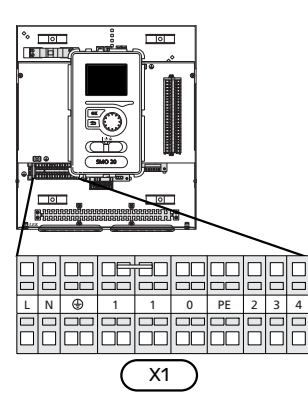

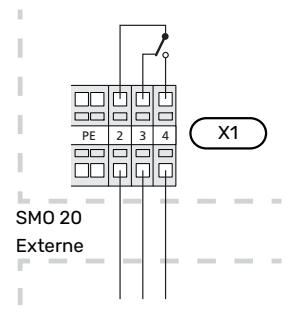

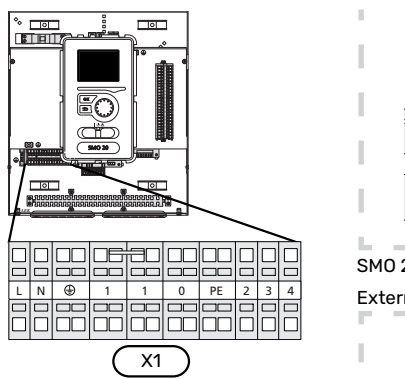

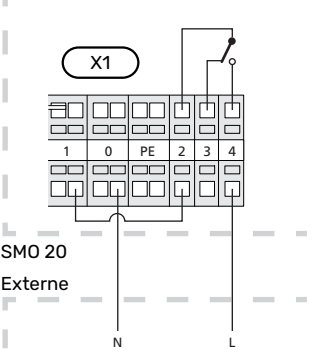

Si le relais doit être utilisé pour une tension de commande, installez un pont pour l'alimentation entre les borniers X1:1 et X1:2 et raccordez le neutre et la tension de commande de l'appoint externe à X1:0 (N) et X1:4 (L).

#### <span id="page-23-2"></span>**POMPE DE CIRCULATION EXTERNE**

Raccordez la pompe de circulation externe (GP10) aux borniers X4:9 (PE), X4:10 (N) et X4:11 (230 V) de la platine de base (AA2), comme illustré.

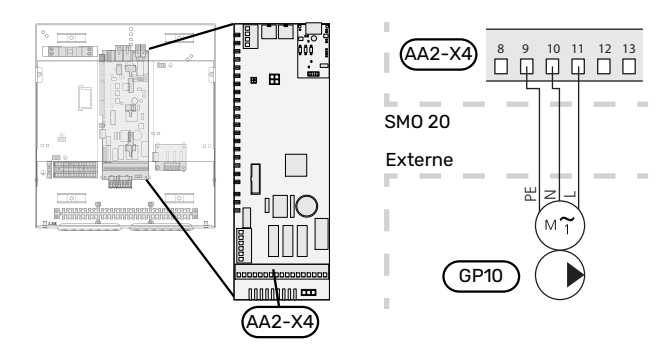

#### <span id="page-23-3"></span>**VANNE DIRECTIONNELLE**

SMO 20 peut être équipé d'une vanne d'inversion externe (QN10) pour la commande d'eau chaude. (Voir [page 50](#page-49-0) pour l'accessoire)

La production d'eau chaude peut être sélectionnée depuis le menu 5.2.4.

Branchez la vanne d'inversion externe (QN10) come illustré aux borniers X4:2 (N), X4:3 (commande) et X4:4 (L) sur la carte de base (AA2).

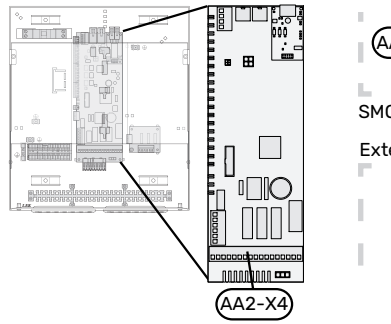

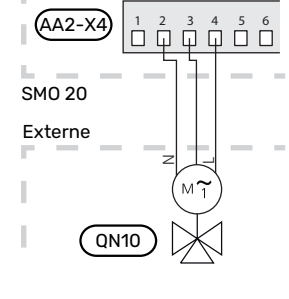

#### <span id="page-23-0"></span>**NIBE UPLINK**

Branchez le câble réseau branché (Droit, Cat.5e UTP) avec un contact-RJ45 (mâle) au contact RJ45 (femelle) au bas du module de commande.

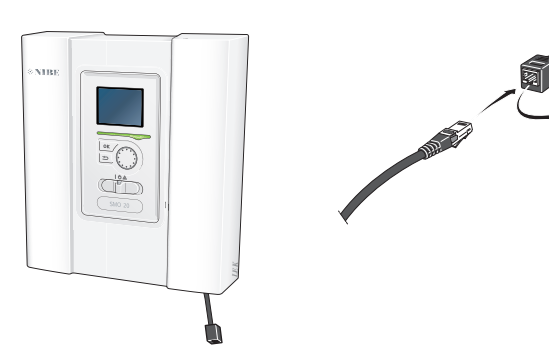

#### **OPTIONS DE BRANCHEMENT EXTERNE (AUX)**

<span id="page-23-1"></span>SMO 20 est doté d'un logiciel de contrôle des entrées et sorties AUX pour le raccordement du contact de fonction externe (le contact doit être libre de potentiel) ou de la sonde.

Dans le menu 5.4 - « Entrées/sorties circuit », sélectionnez la connexion AUX à laquelle chaque fonction se raccorde.

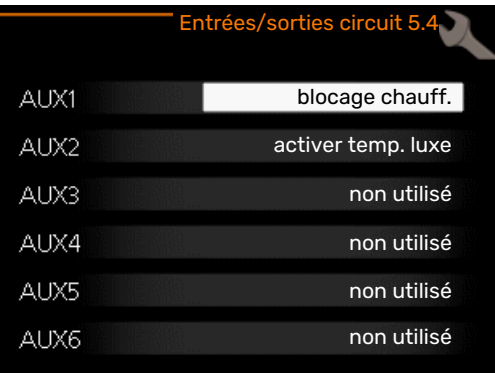

Pour certaines fonctions, des accessoires peuvent être nécessaires.

### **ASTUCE**

Certaines des fonctions suivantes peuvent également être activées et programmées via les paramètres du menu.

#### **Entrées sélectionnables**

Les entrées sélectionnables sur le bornier (X2) pour ces fonctions sont les suivantes :

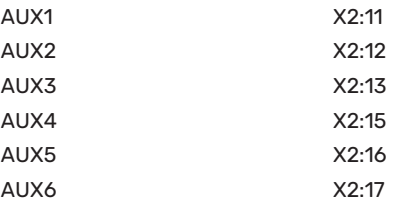

GND est raccordé au bornier X2:14 ou X2:18.

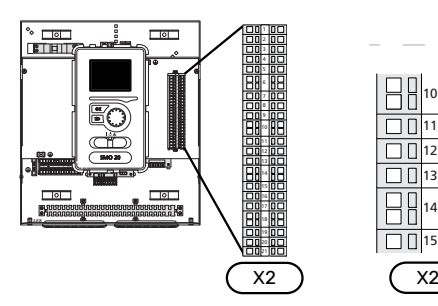

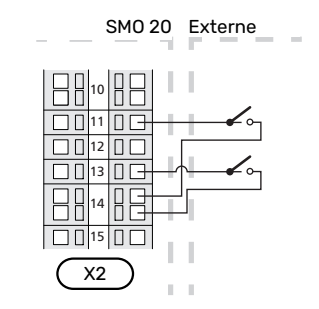

L'exemple ci-dessus utilise les entrées AUX1, (X2:11), AUX3 et (X2:13) du bornier X2.

#### **Sorties sélectionnables**

Une sortie sélectionnable est AA2-X4:15-17.

La sortie est un relais de commutation libre de potentiel.

Lorsque le commutateur (SF1) est en position «  $\mathbf 0$  » ou  $\langle \Delta \rangle$  », le relais est en position alarme.

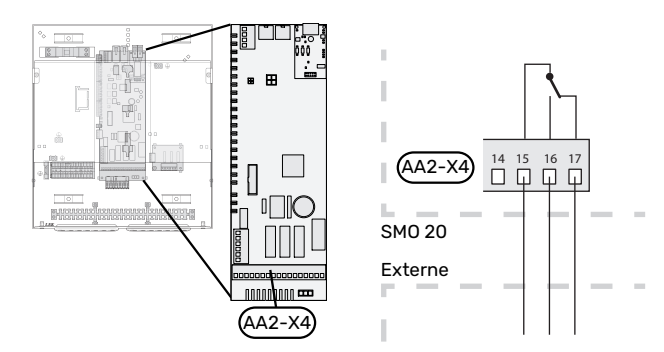

#### <span id="page-24-1"></span><span id="page-24-0"></span>**Sélection possible d'entrées AUX**

#### **Sonde de température**

Les options disponibles sont :

- **•** Sonde de départ externe rafraîchissement (EQ1-BT25) : s'utilise lors du raccordement d'un système de rafraîchissement à 2 tubes (peut être sélectionnée si la pompe à chaleur à air/eau est autorisée à produire du froid)
- **•** rafraîchissement/chauffage (BT74), permet de déterminer à quel moment basculer entre le rafraîchissement et le chauffage.
- **•** rafraîchissement (BT64) : s'utilise avec le système de rafraîchissement à 4 tubes actif (peut être sélectionné si la pompe à chaleur/air est autorisée à produire du froid).
- **•** sonde de retour externe (BT71)

#### **Moniteur**

Les options disponibles sont :

**•** alarme des unités externes.

L'alarme est connectée au système de régulation, ce qui signifie que le dysfonctionnement s'affiche à l'écran sous la forme d'un message d'information. Signal libre de potentiel de type NO ou NC.

#### **Activation externe des fonctions**

Un contact de fonction externe peut être connecté à la SMO 20 pour activer diverses fonctions. La fonction est activée lorsque le commutateur est fermé.

Fonctions possibles pouvant être activées :

- **•** niveau de confort de l'eau chaude « luxe temporaire »
- **•** niveau de confort de l'eau chaude « économique »
- **•** « réglage externe »

Lorsque le contact est fermé, la température passe en °C (si la sonde d'ambiance est connectée et activée). Si la sonde d'ambiance n'est pas connectée ou activée, le changement souhaité de « température » (décalage

courbe de chauffage) est réglé avec le nombre d'incrémentations sélectionné. La valeur peut être réglée de -10 à +10.

**–** *circuit de distribution 1*

La valeur du changement est définie dans le menu 1.9.2, « réglage externe ».

**•** SG ready

### **ATTENTION!**

Cette fonction peut uniquement être utilisée dans les réseaux d'alimentation qui prennent en charge la norme « SG Ready ».

« SG Ready » nécessite deux entrées AUX.

Lorsque cette fonction est requise, le raccordement doit s'effectuer au bornier X2.

« SG Ready » est une forme de contrôle du tarif intelligente qui permet à votre fournisseur d'électricité d'avoir une influence sur la température intérieure et la température de l'eau chaude et/ou tout simplement de bloquer l'appoint de chauffage et/ou le compresseur de la pompe à chaleur à certaines heures de la journée (à sélectionner dans le menu 4.1.5 une fois la fonction activée). Activez la fonction en branchant des contacts libres de potentiel aux deux entrées sélectionnées dans le menu 5.4 (SG Ready A et SG Ready B).

Commutateur ouvert ou fermé signifie l'une des possibilités ci-après :

**–** *Blocage (A : fermé, B : ouvert)*

« SG Ready » est actif. Le compresseur de la pompe à chaleur ainsi que l'appoint de chauffage sont bloqués.

**–** *Mode normal (A : ouvert, B : ouvert)*

« SG Ready » n'est pas active. Pas d'impact sur le système

**–** *Mode économique (A : ouvert, B : fermé)*

"« SG Ready » est active. Le système se concentre sur les économies de coût et peut par exemple exploiter un tarif faible du fournisseur d'électricité ou le surrégime de n'importe quelle source d'alimentation propre (l'impact sur le système peut être ajusté dans le menu 4.1.5).

**–** *Mode surrégime (A : fermé, B : fermé)*

« SG Ready » est active. Le système peut fonctionner à plein régime ou en surrégime (prix très faible) selon le fournisseur (l'impact sur le système peut être paramétré dans le menu 4.1.5).

(A = SG Ready A et B = SG Ready B)

#### **Verrouillage externe des fonctions**

Un contact de fonction externe peut être connecté à la SMO 20 pour bloquer diverses fonctions. Le commutateur doit être sans potentiel et un commutateur fermé entraîne un verrouillage.

### REMARQUE!

Ţ)

Le verrouillage entraîne un risque de gel.

Fonctions pouvant être bloquées :

- **•** eau chaude (production d'ECS). La circulation de l'eau chaude reste fonctionnelle.
- **•** rafraîchissement (blocage de la demande de rafraîchissement)
- <span id="page-25-0"></span>**•** Appoint de chauffage commandé en interne
- **•** compresseur de la pompe à chaleur EB101
- **•** blocage du tarif (l'appoint, le compresseur, le chauffage, le rafraîchissement et la production d'eau chaude sont déconnectés)

#### <span id="page-25-1"></span>**Sélections possibles pour la sortie AUX**

#### **Indications**

- **•** alarme
- **•** indication du mode de rafraîchissement (peut être sélectionné si la pompe à chaleur est autorisée à produire du froid)
- **•** mode absence pour « domotique » (complément des fonctions du menu 4.1.7)

#### **Commande**

- **•** pompe de circulation pour la circulation de l'eau chaude
- **•** rafraîchissement actif dans un système à 4 tubes (peut être sélectionné lorsque la pompe à chaleur à air/eau est autorisée à utiliser la fonction de rafraîchissement)
- **•** Pompe de chauffage externe
- **•** raccordement d'une chaudière à bois
- **•** Commande photovoltaïque (sélectionnable si l'accessoire EME 20 est activé).

#### REMARQUE!

Un avertissement de tension externe doit être placé sur la boîte de dérivation correspondante.

Une pompe de circulation externe est raccordée à la sortie AUX, comme illustré ci-dessous.

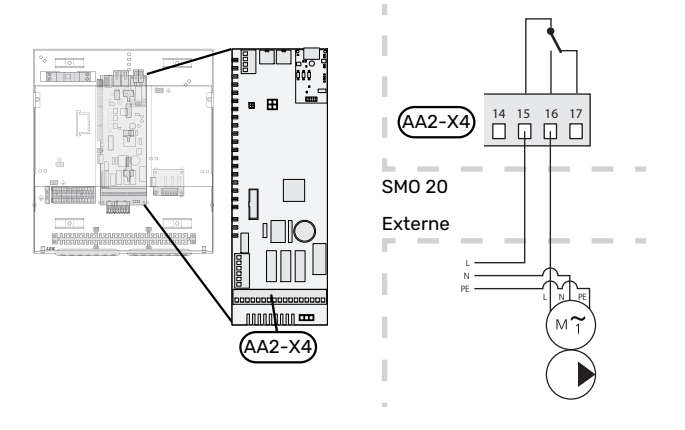

### <span id="page-26-0"></span>Accessoires de raccordement

<span id="page-26-1"></span>Vous trouverez toutes les instructions relatives au raccordement d'autres accessoires dans les instructions d'installation qui vous ont été fournies. Voir [page 50](#page-49-0) pour la liste des accessoires compatibles avec SMO 20.

# **Mise en service et réglage**

### <span id="page-27-7"></span><span id="page-27-0"></span>Préparations

- **•** Les pompes à chaleur air/eau NIBE compatibles doivent être équipées d'une carte de commande disposant au minimum de la version logicielle indiquée à la page [11](#page-10-1). La version de la carte de commande s'affiche sur l'écran (le cas échéant), au démarrage de la pompe à chaleur.
- **•** SMO 20 doit être prêt à être connecté.
- <span id="page-27-1"></span>**•** Le système d'émission doit être rempli d'eau et purgé.

### <span id="page-27-6"></span>Mise en service

### **AVEC POMPE À CHALEUR AIR/EAU NIBE**

Suivez les instructions de la section « Mise en service et réglage » – « Démarrage et inspection » du manuel d'installation de la pompe à chaleur.

#### **SMO 20**

- 1. Démarrez la pompe à chaleur.
- <span id="page-27-2"></span>2. Démarrez SMO 20.
- 3. Suivez le guide de démarrage sur l'écran de SMO 20 ou lancez le guide de démarrage à partir du menu 5.7.

### <span id="page-27-5"></span>Mise en service avec appoint uniquement

À la première mise en route, suivez le guide de démarrage, sinon suivez la procédure ci-après.

- 1. Configurez l'appoint de chauffage dans le menu 5.1.12.
- 2. Accédez au menu 4.2 mode de fonct..
- 3. Sélectionnez « chal. sup. uniq. ».

### **ATTENTION!**

Lors de la mise en service sans pompe à chaleur air/eau NIBE, une erreur de communication d'alarme peut s'afficher à l'écran.

<span id="page-27-3"></span>L'alarme est réinitialisée si la pompe à chaleur air/eau concernée est désactivée dans le menu 5.2.2 (« pompe à chaleur installée »).

### Vérifiez la vanne d'inversion.

- 1. Activez « AA2-K1 (QN10) » dans le menu 5.6.
- 2. Vérifiez que la vanne d'inversion s'ouvre ou qu'elle est ouverte pour le chargement d'eau chaude.
- 3. Désactivez « AA2-K1 (QN10) » dans le menu 5.6.

### <span id="page-27-4"></span>Vérifiez la prise AUX

Pour vérifier toute fonction liée à la prise AUX.

- 1. Activez « AA2-X4 » dans le menu 5.6.
- 2. Vérifiez la fonction souhaitée.
- 3. Désactivez « AA2-X4 » dans le menu 5.6.

### <span id="page-28-2"></span><span id="page-28-0"></span>Démarrage et inspection

### <span id="page-28-3"></span>**GUIDE DE DÉMARRAGE**

#### **REMARQUEL**

Il doit y avoir de l'eau dans le circuit de chauffage avant que le commutateur soit réglé sur " l".

- 1. Placez le commutateur (SF1) de SMO 20 en position « I ».
- 2. Suivez les instructions du guide de démarrage à l'écran. Si le guide de démarrage ne s'exécute pas lors de la mise sous tension de SMO 20, démarrez-le manuellement à partir du menu 5.7.

### **ASTUCE**

Voir la section « Commande - Présentation » pour une présentation plus détaillée du système de régulation de l'installation (fonctionnement, menus, etc.).

#### **Mise en service**

Lorsque l'installation est activée pour la première fois, un guide de démarrage démarre automatiquement. Les instructions de ce guide de démarrage indiquent les étapes à suivre lors du premier démarrage, ainsi que les réglages par défaut de l'installation.

Le guide de démarrage ne peut pas être ignoré, car il garantit un démarrage approprié.

Lors de la procédure de démarrage, les vannes d'inversion et la vanne directionnelle sont actionnées dans un sens puis dans l'autre pour permettre la ventilation de la pompe à chaleur.

### **ATTENTION!**

Tant que le guide de démarrage est actif, aucune fonction de SMO 20 ne démarre automatiquement.

La procédure de démarrage réapparaît à chaque redémarrage de SMO 20, jusqu'à sa désélection dans la dernière page.

#### **Fonctionnement du guide de démarrage**

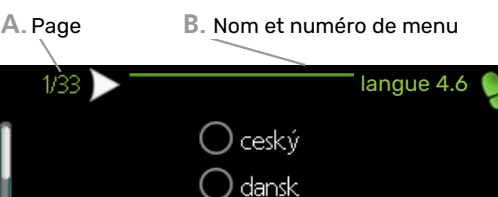

deutsch eesti ) english Si le guide de démarrage est conservé sur cette pge, il se ferme autom. dans 60 m

**C.** Option / Réglage

#### **A. Page**

Vous pouvez voir ici à quel niveau du guide de démarrage vous êtes parvenu.

Naviguez entre les pages du guide de démarrage de la manière suivante :

- 1. Appuyez sur le bouton de commande jusqu'à ce que l'une des flèches en haut à gauche (au niveau du numéro de la page) ait été sélectionnée.
- 2. Appuyez sur le bouton OK pour changer de page dans le guide de démarrage.

#### **B. Nom et numéro du menu**

Vous pouvez voir ici sur quel menu du système de commande est basée la procédure de démarrage. Les chiffres entre crochets font référence au numéro du menu dans le système de commande.

<span id="page-28-1"></span>Pour en savoir plus sur les menus concernés, lisez les informations disponibles dans le menu d'aide ou consultez le manuel d'utilisateur.

#### **C. Option / Réglage**

<span id="page-28-4"></span>Le système est réglé ici.

### Réglage de la courbe de chauffage/rafraîchissement

Vous pouvez afficher les lois d'eau et lois d'eau froid de votre maison dans les menus « courbe de chauffage » et « courbe ». L'objectif des lois d'eau est de maintenir une température intérieure constante, quelle que soit la température extérieure, et ainsi d'utiliser efficacement l'énergie. Ces lois d'eau permettent à SMO 20 de déterminer la température de l'eau alimentant le circuit de distribution (température de départ) et, par conséquent, la température intérieure.

#### **COEFFICIENT DE LA COURBE**

La pente de la loi d'eau/loi d'eau froide indique de combien de degrés la température de départ est augmentée/diminuée lorsque la température extérieure chute/monte. Une pente plus importante signifie une température de départ plus élevée pour le chauffage ou une température de départ plus basse pour le rafraîchissement à une température extérieure donnée.

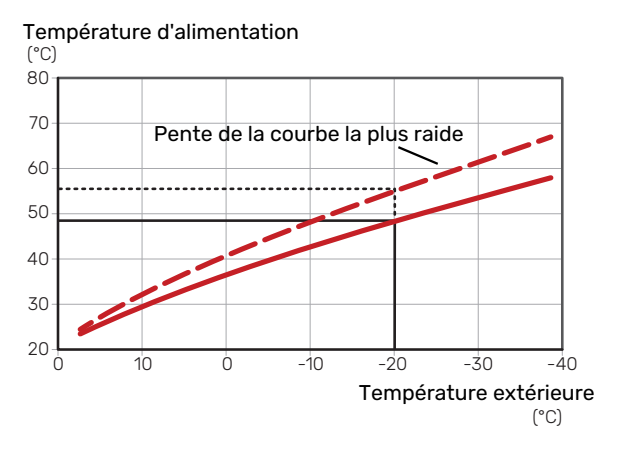

La pente de courbe optimale dépend des conditions climatiques de votre région, ainsi que de l'équipement de votre habitation (radiateurs, ventilo-convecteurs ou plancher chauffant) et de sa qualité d'isolation.

Les lois d'eau/d'eau froid sont réglées lors de l'installation du système de chauffage/rafraîchissement, mais un nouveau réglage pourra être nécessaire ultérieurement. Par la suite, les lois d'eau ne devraient pas nécessiter d'autre réglage.

#### **DÉCALAGE DE LA COURBE**

Un décalage de la loi d'eau implique un changement de la température de départ de la même valeur pour toutes les températures extérieures. Ainsi, un décalage de la loi d'eau de +2 unités, par exemple, augmente la température de départ de 5 °C, quelle que soit la température extérieure. Un changement correspondant à la loi d'eau froid entraîne une diminution de la température de départ.

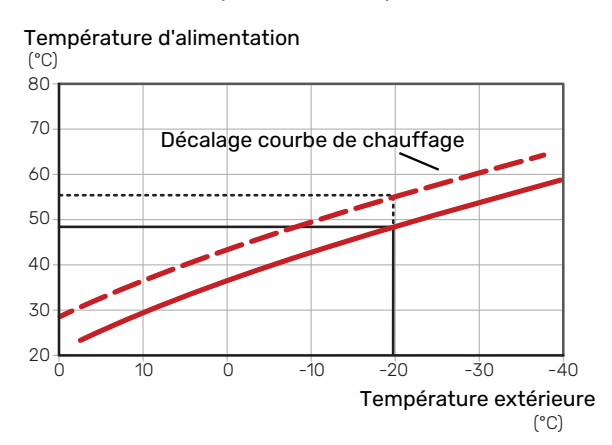

#### **TEMPÉRATURE DE DÉPART – VALEURS MAXIMUM ET MINIMUM**

La température d'alimentation ne pouvant pas être supérieure à la valeur maximale de réglage ou inférieure à la valeur minimale de réglage, la courbe s'aplanit à ces températures.

Température d'alimentation

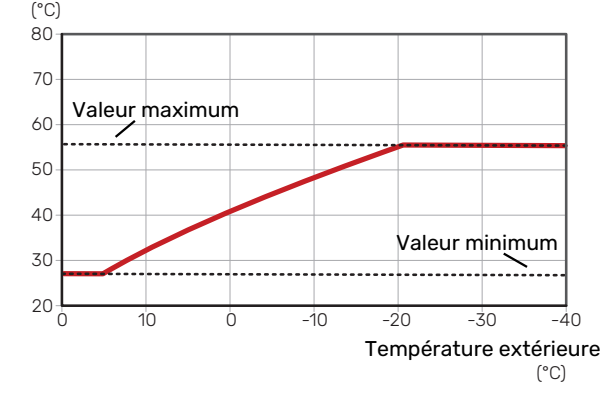

### ATTENTION!

Avec les systèmes de plancher chauffant, la température de départ maximale est normalement réglée entre 35 et 45 °C.

ATTENTION! 吜

> Doit être restreint dans le cas du rafraîchissement par le sol temp. min. dép. chauff. afin de prévenir la formation de condensation.

#### **AJUSTEMENT DE LA COURBE**

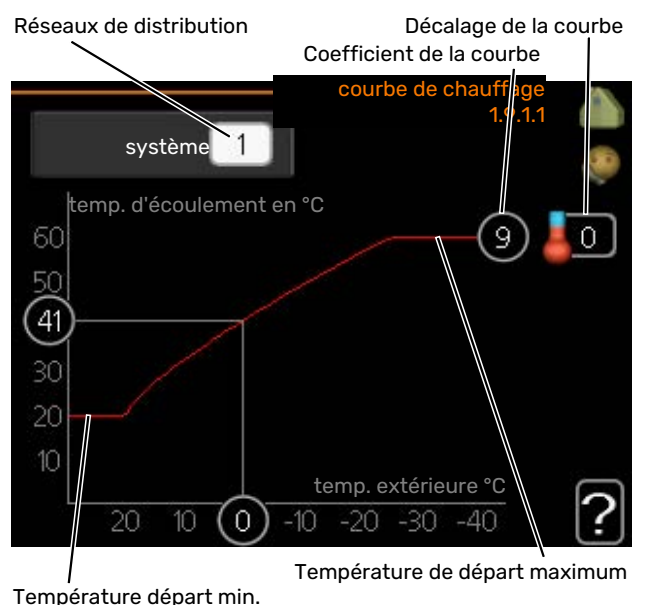

- 1. Sélectionnez le système d'émission (si vous en avez plusieurs) pour lequel la loi d'eau doit être modifiée.
- 2. Sélectionnez la courbe et le décalage.

## **F** ATTENTION!

Le réglage de « temp. min. dép. chauff. » et/ou de « temp. max. circuit écoul. » s'effectue dans des menus différents.

« temp. min. dép. chauff. » peut être réglé dans le menu 1.9.3.

« temp. max. circuit écoul. » peut être réglé dans le menu 5.1.2.

### **P** ATTENTION!

La courbe 0 indique que « courbe personnalisée » est utilisé.

Les réglages de « courbe personnalisée » s'effectuent dans le menu 1.9.7.

#### **POUR DÉTERMINER UNE LOI D'EAU**

- 1. Tournez le bouton de commande de manière à ce que l'anneau sur l'axe avec la température extérieure soit sélectionné.
- 2. Appuyez sur le bouton OK.
- 3. Suivez la ligne grise jusqu'à la loi d'eau puis regardez à gauche pour relever la valeur de la température de départ pour la température extérieure sélectionnée.
- 4. Vous pouvez maintenant sélectionner les relevés de différentes températures extérieures en tournant le bouton de commande vers la droite ou la gauche et en relevant la température de départ correspondante.
- 5. Appuyez sur le bouton OK ou Retour pour quitter le mode Lecture.

# **Commande - Présentation**

### <span id="page-31-0"></span>Unité d'affichage

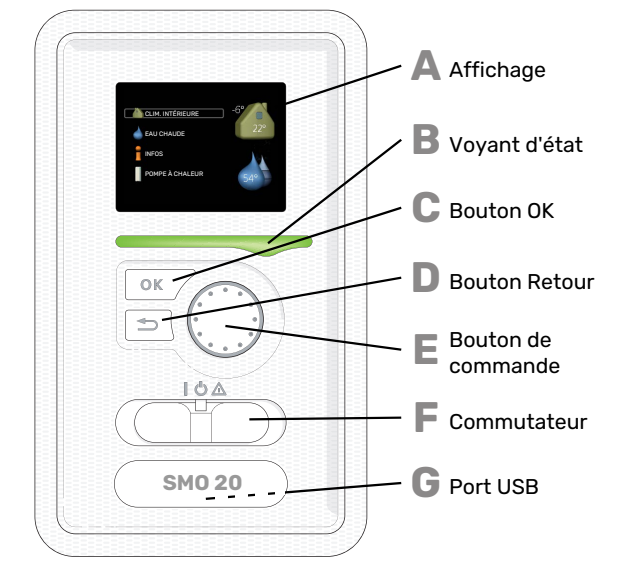

#### <span id="page-31-5"></span>**A**

**B**

**C**

**D**

**E**

**F**

#### <span id="page-31-1"></span>**AFFICHAGE**

<span id="page-31-7"></span>L'écran affiche des instructions, les réglages et des informations de fonctionnement. Vous pouvez facilement parcourir les menus et les options pour régler la température ou obtenir les informations dont vous avez besoin.

#### **VOYANT D'ÉTAT**

Le voyant d'état indique le statut du module de commande. Il :

- <span id="page-31-3"></span>**•** vert en fonctionnement normal ;
- **•** jaune en mode secours ;
- **•** rouge si une alarme a été déclenchée.

#### <span id="page-31-4"></span>**BOUTON OK**

- Le bouton OK vous permet de :
- **•** confirmer des sélections de sous-menus/options/valeurs définies/pages dans le guide de démarrage.

#### <span id="page-31-2"></span>**BOUTON RETOUR**

- Le bouton Retour vous permet de :
- **•** revenir au menu précédent ;
- **•** modifier un réglage qui n'a pas été confirmé.

#### **BOUTON DE COMMANDE**

Le bouton de commande peut être tourné vers la droite ou la gauche. Vous pouvez :

- <span id="page-31-6"></span>**•** parcourir les menus et les options ;
- **•** augmenter ou diminuer les valeurs ;
- **•** changer de page dans le cas d'instructions présentées sur plusieurs pages (par exemple, aide et infos d'entretien).

#### **COMMUTATEUR (SF1)**

Trois positions sont possibles pour le commutateur :

- **•** Marche ()
- Veille  $\overline{(\bigcup)}$
- Mode secours  $(\Delta)$

Le mode secours doit être utilisé uniquement en cas de défaut du module de commande. Dans ce mode, le compresseur de la pompe à chaleur est mis hors tension et l'appoint électrique se met en marche. L'écran du module de commande est éteint et le voyant d'état s'allume en jaune.

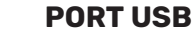

**G**

Le port USB est caché sous le badge plastique sur lequel figure le nom du produit.

Le port USB est utilisé pour mettre à jour le logiciel.

Rendez-vous à l'adresse [nibeuplink.com](www.nibeuplink.com) et cliquez sur l'onglet « Logiciel » pour télécharger la dernière version du logiciel pour votre installation.

### <span id="page-32-1"></span><span id="page-32-0"></span>Système de menus

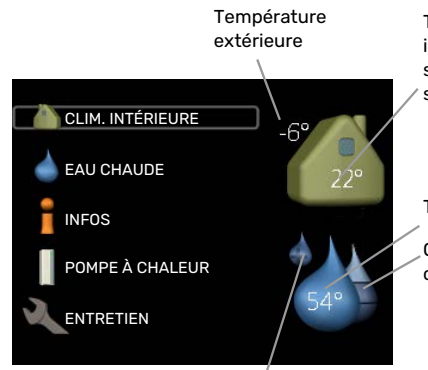

Température intérieure - (si des sondes d'ambiance sont installées)

Temp. eau chaude

Quantité d'eau chaude estimée

Luxe temporaire (si option activée)

#### **MENU 1 - CLIM. INTÉRIEURE**

Réglage et programmation de la température intérieure. Reportez-vous aux informations disponibles dans le menu d'aide ou le manuel d'utilisateur.

#### **MENU 2 - EAU CHAUDE**

Réglage et programmation de la production d'eau chaude. Reportez-vous aux informations disponibles dans le menu d'aide ou le manuel d'utilisation.

Ce menu s'affiche uniquement si un chauffe-eau est installé dans le système.

#### **MENU 3 - INFOS**

Affichage de la température et d'autres informations de fonctionnement et accès au journal d'alarmes. Reportez-vous aux informations disponibles dans le menu d'aide ou le manuel d'utilisation.

#### **MENU 4 - MON SYSTÈME**

Réglage de l'heure, de la date, de la langue, de l'affichage, du mode de fonctionnement, etc. Reportez-vous aux informations disponibles dans le menu d'aide ou le manuel d'utilisation.

#### **MENU 5 - ENTRETIEN**

Réglages avancés. Ces réglages ne sont pas accessibles à l'utilisateur final. Le menu s'affiche lorsque vous maintenez le bouton Retour enfoncé pendant 7 secondes dans le menu de démarrage. Voir [page 39.](#page-38-1)

#### **SYMBOLES À L'ÉCRAN**

Les symboles suivants peuvent apparaître à l'écran pendant le fonctionnement.

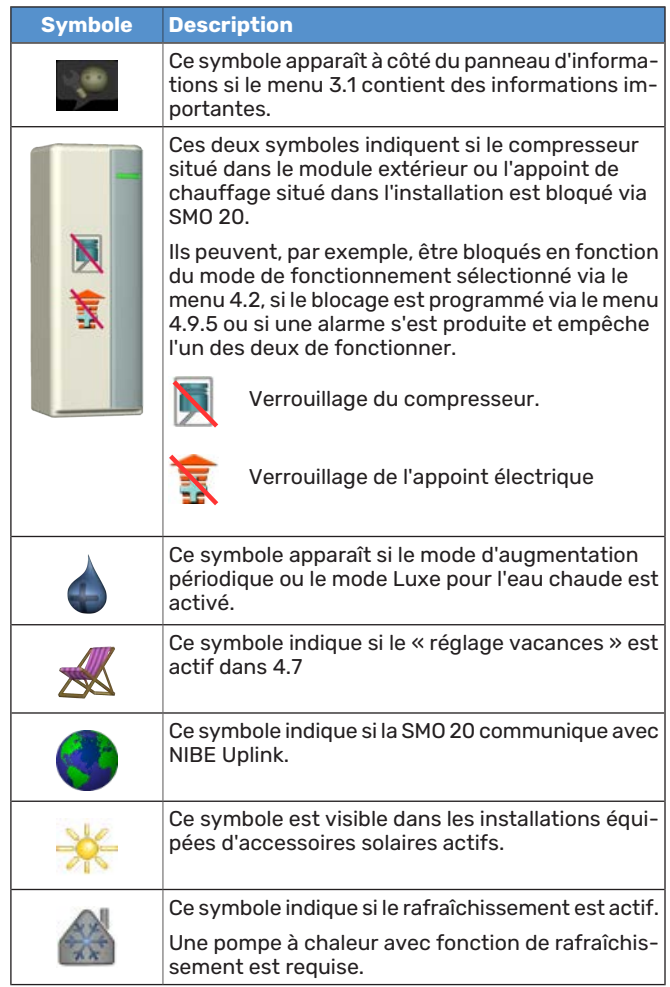

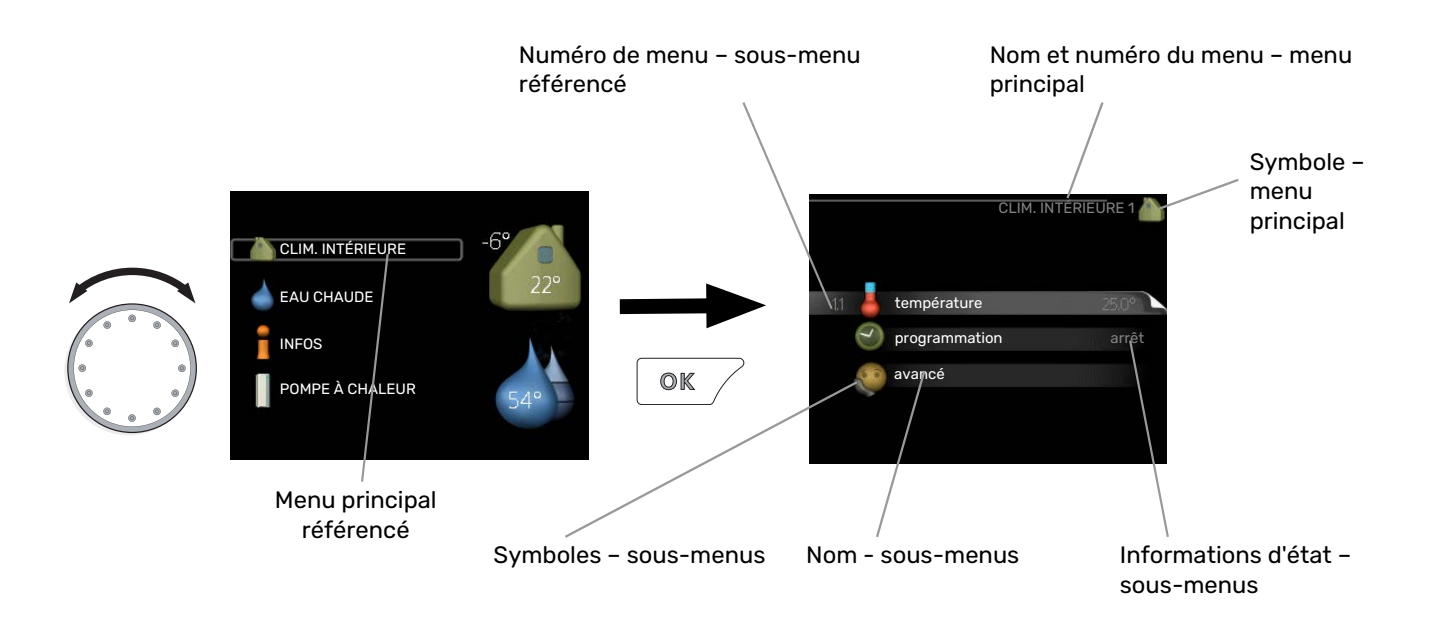

#### <span id="page-33-1"></span><span id="page-33-0"></span>**FONCTIONNEMENT**

Pour déplacer le curseur, tournez le bouton de commande vers la gauche ou la droite. La position sélectionnée est plus claire et/ou a un cadre lumineux.

 $\Box$ 

#### <span id="page-33-4"></span>**SÉLECTION D'UN MENU**

Pour se déplacer dans le système de menus, sélectionnez un menu principal et appuyez sur le bouton OK. Une nouvelle fenêtre s'affiche alors à l'écran avec les sous-menus.

<span id="page-33-3"></span>Sélectionnez l'un des sous-menus en appuyant sur le bouton OK.

#### <span id="page-33-2"></span>**RÉGLAGE D'UNE VALEUR**

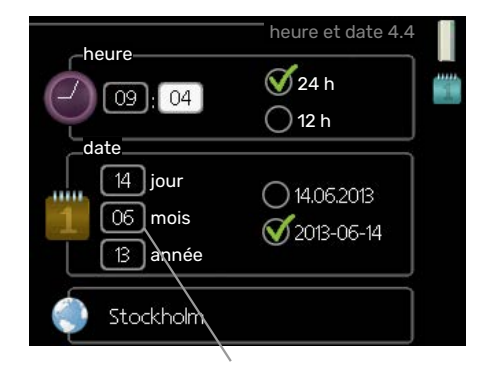

Valeurs à modifier

#### **SÉLECTION D'OPTIONS**

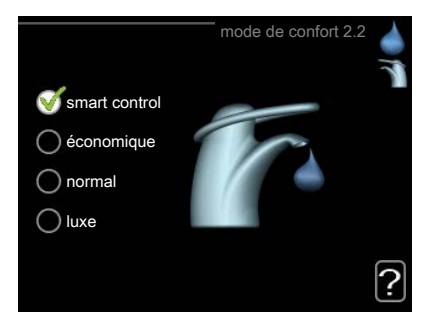

Dans un menu d'options, l'option en cours de sélection ∞ est indiquée par une petite coche verte.

Pour sélectionner une autre option :

- 1. Cliquez sur l'option souhaitée. L'une des options est alors présélectionnée (en blanc).
- 2. Appuyez sur le bouton OK pour confirmer l'option  $\blacktriangledown$ sélectionnée. Une petite coche verte apparaît à côté de l'option sélectionnée.

Pour définir une valeur :

- 1. Sélectionnez la valeur souhaitée à l'aide du bouton de commande.
- 2. Appuyez sur le bouton OK. L'arrière-plan de la valeur s'affiche en vert pour vous indiquer que vous vous trouvez dans le mode de réglage.
- 3. Tournez le bouton de commande vers la droite pour augmenter la valeur et vers la gauche pour la réduire.
- 4. Appuyez sur le bouton OK pour confirmer la va- $04$ leur que vous venez de définir. Pour modifier et revenir à la valeur d'origine, appuyez sur le bouton Retour.

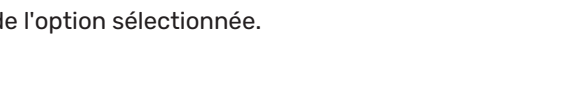

 $O1$ 

 $-01$ 

 $04$ 

#### <span id="page-34-2"></span>**UTILISEZ LE CLAVIER VIRTUEL**

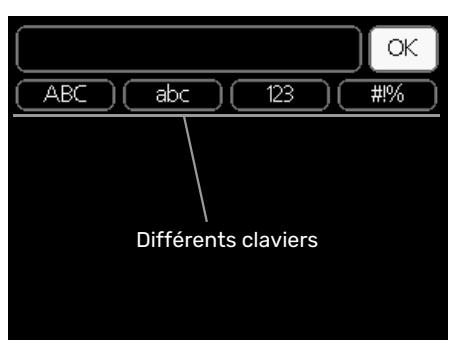

Dans certains menus où du texte doit être saisi, un clavier virtuel est accessible.

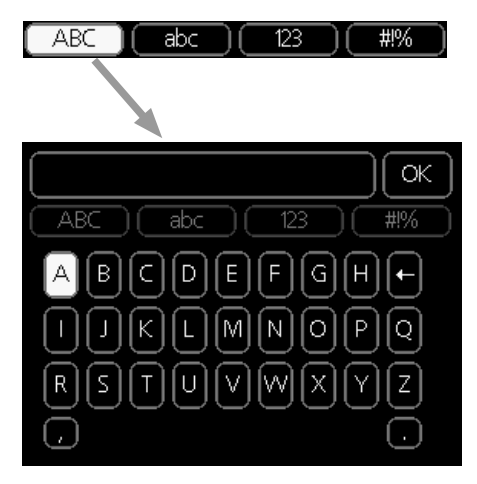

En fonction du menu, vous pouvez avoir accès à différentes polices de caractères que vous pouvez sélectionner à l'aide de la molette de commande. Pour modifier le tableau des caractères, appuyez sur le bouton Précédent. Si un menu dispose uniquement d'une police de caractères, le clavier s'affiche directement.

<span id="page-34-1"></span>Quand vous avez terminé d'écrire, marquez « OK » et appuyez sur le bouton OK.

#### **NAVIGATION ENTRE LES FENÊTRES**

Un menu peut comprendre plusieurs fenêtres. Tournez le bouton de commande pour parcourir les différentes fenêtres.

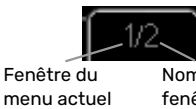

Nombre de fenêtres dans le

menu

#### **Navigation entre les fenêtres du guide de démarrage.**

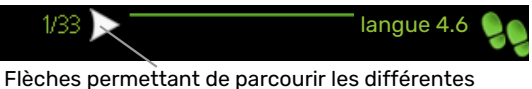

fenêtres du guide de démarrage

- 1. Appuyez sur le bouton de commande jusqu'à ce que l'une des flèches en haut à gauche (au niveau du numéro de la page) ait été sélectionnée.
- guide de démarrage. 2. Appuyez sur le bouton OK pour changer d'étape dans le

#### <span id="page-34-0"></span>**MENU AIDE**

Plusieurs menus sont dotés d'un symbole vous indiquaк nt qu'une aide supplémentaire est disponible.

Pour accéder à l'aide :

- 1. sélectionnez le symbole Aide à l'aide du bouton de commande.
- 2. Appuyez sur le bouton OK.

Le menu Aide comprend plusieurs fenêtres que vous pouvez parcourir avec le bouton de commande.

## **Commande**

 $1 - CLIM$ . INTÉRIEURE

## <span id="page-35-1"></span><span id="page-35-0"></span>Menu 1 - CLIM. INTÉRIEURE

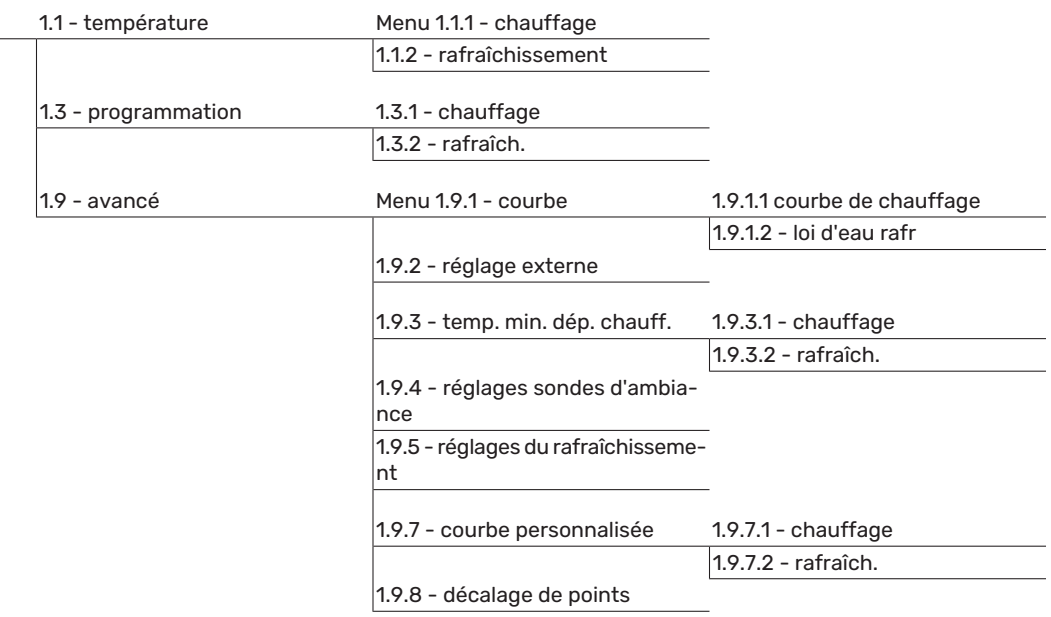

\* Une pompe à chaleur avec fonction de rafraîchissement est requise.

### <span id="page-36-0"></span>Menu 2 - EAU CHAUDE

 $2 - EAU CHAUDE$ 

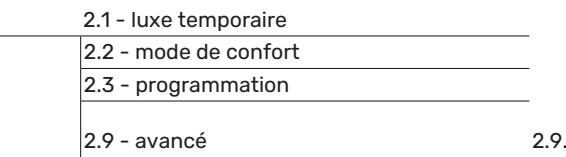

2.9 - avancé 2.9.1 - augmentation périodique 2.9.2 - recirc. d'eau chaude \*

### <span id="page-36-1"></span>Menu 3 - INFOS

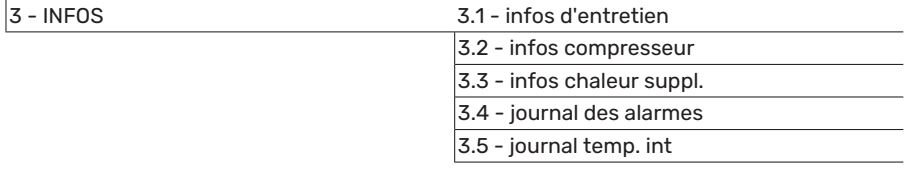

## <span id="page-37-0"></span>Menu 4 - MON SYSTÈME

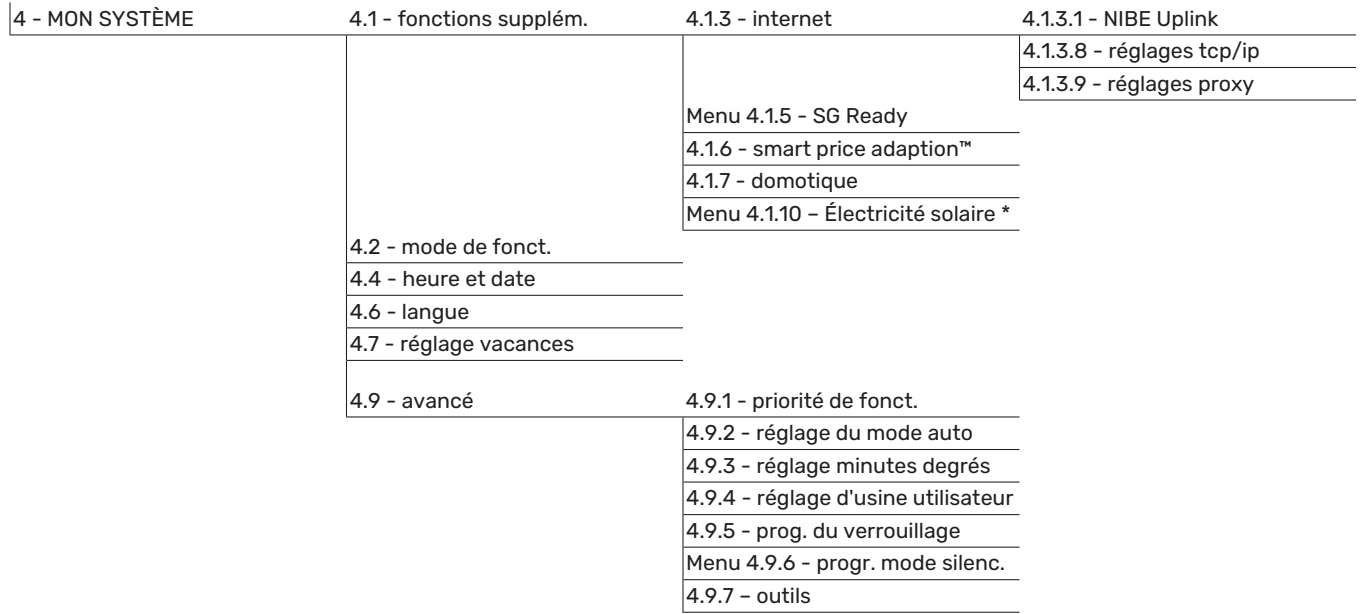

\* Accessoires nécessaires.

### <span id="page-38-1"></span><span id="page-38-0"></span>Menu 5 - ENTRETIEN

#### **APERÇU**

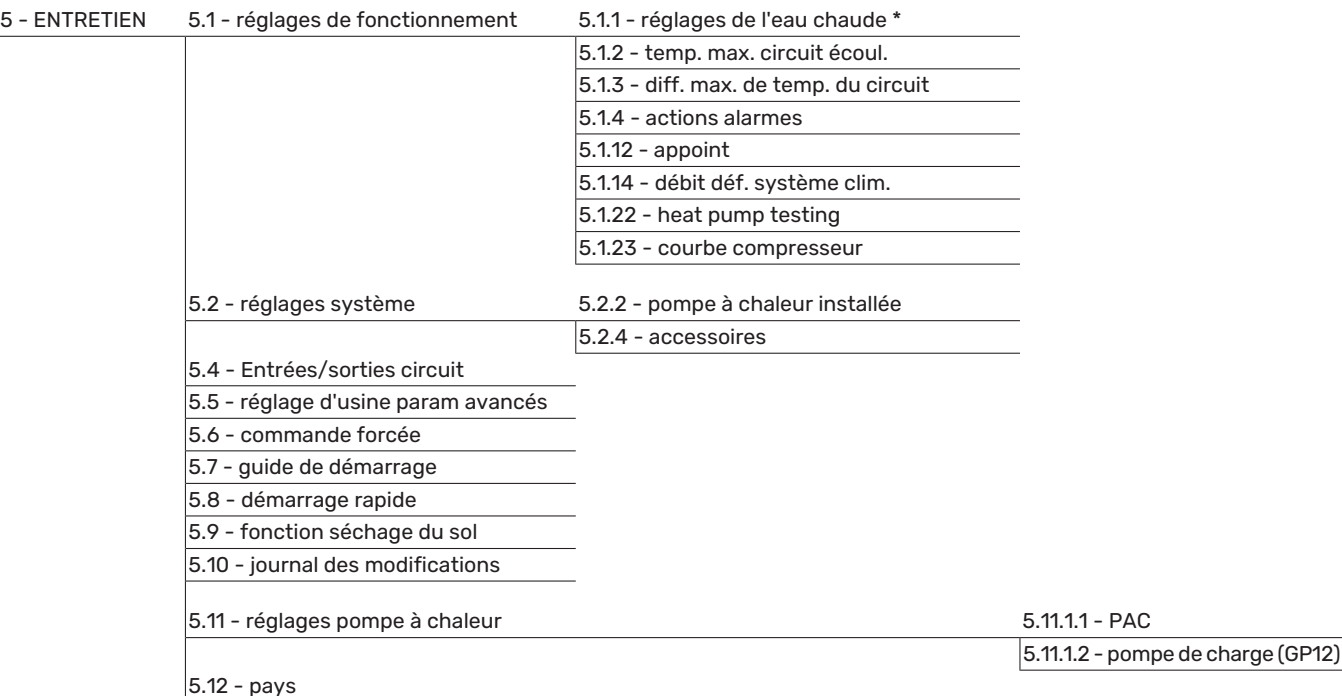

\* Accessoire nécessaire.

Allez dans le menu principal, actionnez et maintenez enfoncé le bouton Retour pendant 7 secondes pour accéder au menu Maintenance.

#### **Sous-menus**

Menu ENTRETIEN comporte du texte en orange et est destiné aux spécialistes. Ce menu comprend plusieurs sousmenus. Vous trouverez les informations d'état pour le menu correspondant à droite des menus.

réglages de fonctionnement Réglages du module de commande.

réglages système Réglages système du module de commande, pour l'activation des accessoires, etc.

Entrées/sorties circuit Réglage des entrées et des sorties commandées par logiciel sur le bornier (X2).

réglage d'usine param avancés Réinitialisation complète de tous les réglages (y compris les réglages accessibles à l'utilisateur) aux valeurs par défaut.

commande forcée Commande forcée des différents éléments du module intérieur

guide de démarrage Lancement manuel du guide de démarrage lorsque le module de commande est activé pour la première fois.

démarrage rapide Démarrage rapide du compresseur.

## $\bigwedge$

REMARQUE!

Des réglages incorrects dans les menus d'entretien peuvent endommager l'installation.

#### **MENU 5.1 - RÉGLAGES DE FONCTIONNEMENT**

Les réglages du module de commande peuvent être effectués à partir des sous-menus.

#### **MENU 5.1.1 - RÉGLAGES DE L'EAU CHAUDE**

Les réglages de l'eau chaude nécessitent que la production d'ECS soit activée dans le menu 5.2.4 accessoires.

#### **économique**

Plage de réglage temp. dém. économique : 5 – 55 °C Réglage d'usine temp. dém. économique : 42 °C Plage de réglage temp. arrêt économique : 5 – 60 °C Réglage d'usine temp. arrêt économique : 48 °C

#### **normal**

Plage de réglage temp. dém. normal : 5 – 60 °C Réglage d'usine temp. dém. normal : 46 °C Plage de réglage temp. arrêt normal : 5 – 65 °C Réglage d'usine temp. arrêt normal : 50 °C

#### **luxe**

Plage de réglage temp. dém. luxe : 5 – 70 °C

Réglage d'usine temp. dém. luxe : 49 °C

Plage de réglage temp. arrêt luxe : 5 – 70 °C

Réglage d'usine temp. arrêt luxe : 53 °C

**temp. arrêt augm. périodique**

Plage de réglage : 55 – 70 °C

Réglage d'usine : 55 °C

#### **procédé charge**

Plage de réglage : temp. cible, temp. delta

Valeur par défaut : temp. delta

Vous pouvez définir ici les températures de démarrage et d'arrêt de l'eau chaude pour les différentes options de confort dans le menu 2.2. Vous pouvez également définir la température d'arrêt pour une augmentation périodique via le menu 2.9.1.

Le procédé de charge pour le mode eau chaude est sélectionné ici. « temp. delta » est recommandé pour les préparateurs ECS avec serpentin, « temp. cible » pour les préparateurs ECS avec double enveloppe et les préparateurs ECS avec serpentin semi instantané.

#### **MENU 5.1.2 - TEMP. MAX. CIRCUIT ÉCOUL.**

#### **Réseau de distribution**

Plage de réglage : 5-80 °C

Valeur par défaut : 60 °C

La température d'eau de chauffage maximale pour le système de climatisation peut être définie ici.

#### **PE ATTENTION!**

Dans le cas de systèmes de plancher chauffant, temp. max. circuit écoul. doit normalement être réglé entre 35 et 45°C.

Vérifiez la température maximale de votre plancher chauffant avec votre fournisseur.

#### **MENU 5.1.3 - DIFF. MAX. DE TEMP. DU CIRCUIT**

#### **diff max compresseur**

Plage de réglage : de 1 à 25 °C

Valeur par défaut : 10 °C

#### **diff max add.** Plage de réglage : de 1 à 24 °C

Valeur par défaut : 7 °C

Vous pouvez définir ici la différence maximum autorisée entre la température de départ calculée et la température réelle lorsque le compresseur est en mode Chaleur suppl. La diff. max. de l'appoint ne doit jamais être supérieure à la diff. max. du compresseur

#### **diff max compresseur**

Si la température de départ actuelle *dépasse* celle calculée avec la valeur définie, la valeur des degrés-minutes est réglée sur +2. Le compresseur de la pompe à chaleur s'arrête lorsqu'il n'y a qu'une demande de chauffage.

#### **diff max add.**

Si « supplément » est sélectionné et activé dans le menu 4.2 et que la température de départ actuelle *dépasse* celle calculée avec la valeur définie, l'appoint de chauffage est forcé à s'arrêter.

#### **MENU 5.1.4 - ACTIONS ALARMES**

Définissez ici si vous souhaitez que le module de commande vous avertisse quand une alarme se déclenche à l'écran. Les différentes possibilités sont les suivantes : la pompe à chaleur arrête de produire de l'eau chaude et/ou réduit la température ambiante.

### **ATTENTION!**

Si aucune action d'alarme n'est sélectionnée, la consommation d'énergie peut être plus élevée en cas d'alarme.

#### **MENU 5.1.12 - APPOINT**

#### **incrément max**

Plage de réglage (étagement binaire désactivé) : 0 – 3

Plage de réglage (étagement binaire activé) : 0 – 7

Valeur par défaut : 3

**taille des fusibles** Plage de réglage : 1 - 400 A

Réglage d'usine : 16 A

**Rapport transformation** Plage de réglage : 300 - 2500

Réglage d'usine : 300

Vous pouvez définir ici si l'appoint de chauffage commandé par incrémentation est placé avant ou après la vanne 3 voies directionnelle pour la charge d'eau chaude (QN10). L'appoint de chauffage commandé par incrémentation peut être, par exemple, une chaudière électrique externe.

Vous pouvez définir ici le nombre maximal d'étapes de chauffage supplémentaires autorisées et l'incrémentation binaire ou linéaire. Lorsque l'incrémentation binaire est désactivée (arrêt), les paramètres se rapportent à l'incrémentation linéaire.

Si la production d'eau chaude est activée et si l'appoint de chauffage est placé « après QN10 », et si l'appoint de chauffage dans le ballon est sélectionné, le nombre d'étages est limité à 2 étages linéaires ou 3 étages binaires. La sortie AA7-X2:6 est réservée dans ce mode à l'appoint de chauffage dans le ballon d'eau chaude.

Vous pouvez également définir le calibre du fusible.

### : ASTUCE

Référez-vous aux instructions d'installation des accessoires pour obtenir une description de cette fonction.

#### **MENU 5.1.14 - DÉBIT DÉF. SYSTÈME CLIM.**

#### **préréglages**

Plage de réglage : radiateur, chauf. au sol, rad. + chauf. sol, TEB °C

Valeur par défaut : radiateur

Plage de réglage TEB : -40,0 - 20,0 °C

Le réglage d'usine de la valeur TEB dépend du pays spécifié pour l'emplacement du produit. L'exemple ci-dessous s'applique à la Suède.

Réglage d'usine TEB : -20,0 °C

#### **réglage perso**

Plage de réglage dT au TEB : 0,0 – 25,0

Réglage d'usine dT au TEB : 10,0

Plage de réglage TEB : -40,0 - 20,0 °C

Réglage d'usine TEB : -20,0 °C

Le type de système de distribution de chaleur de la pompe de chauffage est défini ici.

dT au TEB est la différence en degrés entre les températures de départ et de retour à la température extérieure de base.

#### **MENU 5.1.22 - HEAT PUMP TESTING**

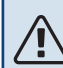

#### REMARQUE!

Ce menu est destiné à tester SMO 20 d'après les différentes normes.

L'utilisation de ce menu pour des motifs autres peut provoquer un mauvais fonctionnement de votre installation.

Ce menu contient plusieurs sous-menus, un pour chaque norme.

#### **MENU 5.1.23 - COURBE COMPRESSEUR**

## **P** ATTENTION!

Ce menu s'affiche uniquement si SMO 20 est raccordée à une pompe à chaleur avec compresseur inverter.

Définissez si le compresseur de la pompe à chaleur doit fonctionner selon une loi d'eau régie par des exigences particulières ou s'il doit fonctionner selon des lois d'eau prédéfinies.

Vous réglez une courbe pour une demande (chaleur, eau chaude, rafraîchissement etc.) en décochant « auto », en tournant le bouton de commande jusqu'à ce qu'une température s'affiche et en appuyant ensuite sur OK. Vous pouvez maintenant définir à quelle température max et à quelles fréquences respectives cela surviendra.

Ce menu peut comprendre plusieurs fenêtres (une pour chaque demande disponible), utilisez les flèches de navigation situées dans le coin supérieur gauche pour passer d'une fenêtre à une autre.

#### **MENU 5.2 - RÉGLAGES SYSTÈME**

Effectuez ici les différents réglages système de votre installation ; par exemple, activez les pompes à chaleur connectées ou définissez quels sont les accessoires installés.

#### **MENU 5.2.2 - POMPE À CHALEUR INSTALLÉE**

Si une pompe à chaleur air/eau est raccordée au module de commande, configurez-la ici.

#### **MENU 5.2.4 - ACCESSOIRES**

Définissez ici quels sont les accessoires installés.

Si un préparateur d'eau chaude est connecté au SMO 20, le chargement d'eau chaude doit être activé ici.

#### **MENU 5.4 - ENTRÉES/SORTIES CIRCUIT**

Sélectionnez ici l'entrée/la sortie du bornier (X2) auquel le commutateur externe (page [25\)](#page-24-0) doit être raccordé.

Entrées sélectionnables sur les borniers AUX 1-6 et (X2:11- 18), et sortie AA2-X4.

#### **MENU 5.5 - RÉGLAGE D'USINE PARAM AVANCÉS**

Vous pouvez réinitialiser ici l'ensemble des réglages effectués (y compris ceux accessibles à l'utilisateur) aux valeurs par défaut.

### **P** ATTENTION!

Suite à la réinitialisation, le guide de démarrage s'affichera lors du prochain redémarrage du module de commande.

#### **MENU 5.6 - COMMANDE FORCÉE**

Ici, vous pouvez forcer la commande des différents éléments du module de commande et de tous les accessoires raccordés.

#### **MENU 5.7 - GUIDE DE DÉMARRAGE**

Le guide de démarrage démarrera automatiquement lorsque vous activerez le module de commande pour la première fois. Démarrez-le manuellement ici.

Voir la page [29](#page-28-2) pour plus d'informations sur le guide de démarrage.

#### **MENU 5.8 - DÉMARRAGE RAPIDE**

Le compresseur peut être démarré à partir d'ici.

### **ATTENTION!**

Pour pouvoir démarrer le compresseur, il doit y avoir une demande de chauffage, de rafraîchissement ou d'eau chaude.

#### REMARQUE! 小.

Ne démarrez pas le compresseur rapidement trop souvent sur une courte période, car vous risqueriez d'endommager le compresseur et ses accessoires.

#### **MENU 5.9 - FONCTION SÉCHAGE DU SOL**

#### **durée de période 1 – 7**

Plage de réglage : 0 – 30 jours

Réglage d'usine, période 1 – 3, 5 – 7: 2 jours

Réglage d'usine, période 4: 3 jours

#### **temp de période 1 – 7**

Plage de réglage : 15 – 70 °C

Valeur par défaut :

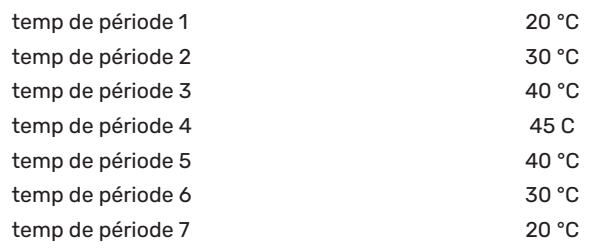

Réglez ici la fonction de séchage au sol.

Vous pouvez définir jusqu'à sept périodes avec différentes températures de départ calculées. Si vous comptez utiliser moins de sept périodes, réglez les périodes restantes sur 0 jours.

Sélectionnez la fenêtre active pour activer la fonction de séchage au sol. Un compteur situé sur le bas indique le nombre de jours pendant lesquels la fonction a été active.

### ASTUCE

Si le mode de fonctionnement « chal. sup. uniq.» doit être utilisé, sélectionnez-le via le menu 4.2.

### <u>း</u>ကိုး ASTUCE

Il est possible d'enregistrer une connexion de séchage du sol indiquant quand la fondation en béton a atteint la température appropriée. Voir la section « [Connexion de séchage du sol](#page-45-0) » à la page [46.](#page-45-1)

#### **MENU 5.10 - JOURNAL DES MODIFICATIONS**

Visualisez ici tous les précédents changements apportés au système de régulation.

La date, l'heure, le numéro d'identification (propre à certains réglages) ainsi que la nouvelle valeur définie s'affichent pour chacun des changements effectués.

### **ATTENTION!**

Le journal des modifications est enregistré au redémarrage et reste inchangé après un retour au réglage d'usine.

#### **MENU 5.11 - RÉGLAGES POMPE À CHALEUR**

Les réglages pour les pompes à chaleur installées peuvent être effectués à partir des sous-menus.

#### **MENU 5.11.1.1 - PAC**

Réglez ici les paramétrages de la pompe à chaleur installée. Pour connaître les réglages possibles, consultez le manuel d'installation de la pompe à chaleur.

#### **MENU 5.11.1.2 - POMPE DE CHARGE (GP12)**

#### **mode de fonct.**

Chauffage.Rafraîchissement

Plage de réglage : auto / intermittent

Valeur par défaut : auto

Définissez ici le mode de fonctionnement de la pompe de charge.

*auto*: la pompe de charge fonctionne conformément au mode de fonctionnement actuel de SMO 20.

*intermittent*: la pompe de charge démarre et s'arrête 20 secondes avant et après le compresseur de la pompe à chaleur.

#### **vitesse pdt fonctionnement**

*chauffage, eau chaude, rafraîch.* Plage de réglage : auto / manuel Valeur par défaut : auto *Réglage manuel* Plage de réglage : 1–100 % Valeurs par défaut : 70 % **vit. mode attente** Plage de réglage : 1–100 %

Valeurs par défaut : 30 %

**vitesse max. autorisée** Plage de réglage : 80–100 %

Valeurs par défaut : 100 %

Définissez la vitesse de la pompe de charge dans le mode de fonctionnement actuel. Sélectionnez « auto » si la vitesse de la pompe de charge doit être régulée automatiquement (réglage d'usine) pour un fonctionnement optimal.

Si « auto » est activé pour le fonctionnement du chauffage, vous pouvez également définir les réglages « vitesse min. autorisée » et « vitesse max. autorisée », qui restreignent la pompe de chauffage et ne l'autorisent pas à fonctionner à une vitesse supérieure à celle définie.

Pour un fonctionnement manuel de la pompe de charge, désactivez « auto » pour le mode de fonctionnement actuel et réglez la valeur entre 1 et 100 % (la valeur précédemment définie pour vitesse max. autorisée ne s'applique plus).

*Vitesse en mode attente* (réglage utilisé uniquement si « auto » a été sélectionné pour « Mode de fonctionnement ») signifie que la pompe de charge fonctionne à la vitesse définie lorsque le recours au compresseur ou à un appoint de chauffage n'est pas nécessaire.

#### **5.12 - PAYS**

Sélectionnez ici le pays d'installation du produit. Ceci permet d'accéder aux paramètres spécifiques au pays.

Il est possible de paramétrer la langue quel que soit le pays sélectionné.

### **ATTENTION!**

Cette option se verrouille après une période de 24 heures, après un redémarrage de l'écran ou lors d'une mise à jour du programme.

# **Entretien**

### <span id="page-43-1"></span><span id="page-43-0"></span>Opérations d'entretien

#### REMARQUE!

∕≬∖

小

L'entretien ne doit être effectué que par des personnes possédant l'expertise nécessaire.

Lors du remplacement de composants de SMO 20, seules des pièces de rechange provenant de NIBE peuvent être utilisées.

#### <span id="page-43-2"></span>**MODE SECOURS**

#### REMARQUE!

Le commutateur (SF1) ne doit pas être réglé en mode « $\vert$ » ni $\Delta$  tant que l'installation n'est pas remplie d'eau. Le compresseur situé dans la pompe à chaleur peut être endommagé.

Le mode Urgence est utilisé dans le cas d'interférences opérationnelles et dans le cadre de l'entretien. En mode Urgence, la production d'eau chaude sanitaire est désactivée.

Le mode Urgence est activé en réglant le commutateur (SF1) sur le mode «  $\Delta$  ». Cela signifie que :

- **•** Le voyant d'état s'allume en jaune.
- **•** l'écran ne s'allume pas et la régulation électronique n'est pas activée.
- **•** La production d'eau chaude est désactivée.
- **•** Le compresseur situé dans la pompe à chaleur est éteint. La pompe de charge (EB101-GP12) est en marche.
- **•** Le circulateur chauffage est actif.
- **•** Le relais du mode Urgence (K2) est activé.

<span id="page-43-3"></span>L'appoint supplémentaire externe est actif lorsqu'il est connecté au relais du mode Urgence (K2, bornier X1). Vérifiez que l'eau de chauffage circule dans l'appoint supplémentaire externe.

#### **VALEURS DES SONDES DE TEMPÉRATURE**

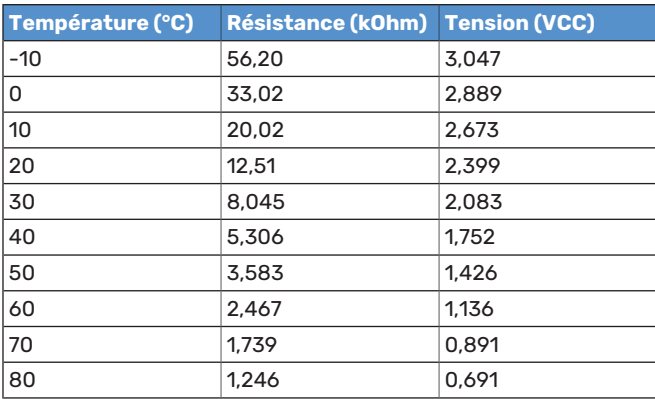

#### **SORTIE USB**

<span id="page-44-0"></span>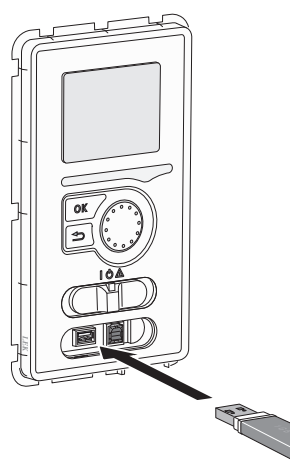

L'écran est équipé d'un port USB qui permet de mettre à jour le logiciel et d'enregistrer les informations consignées dans SMO 20.

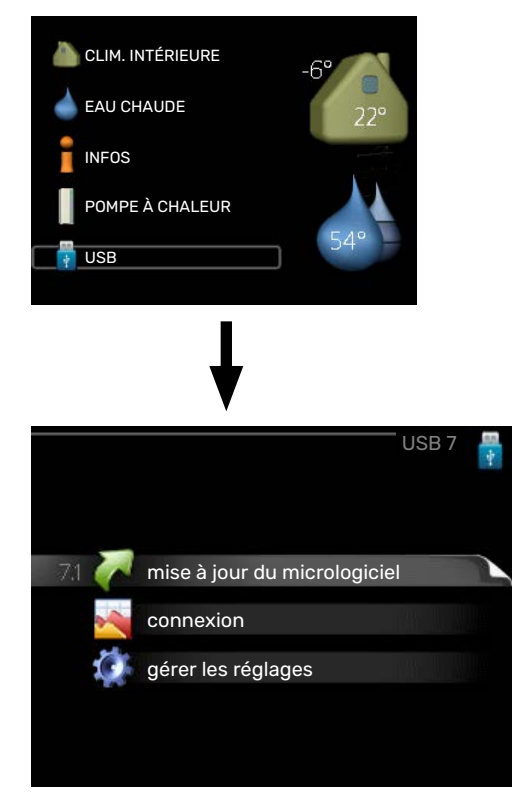

Lorsqu'une mémoire USB est connectée, un nouveau menu (menu 7) apparaît à l'écran.

#### **Menu 7.1 - « mise à jour du micrologiciel »**

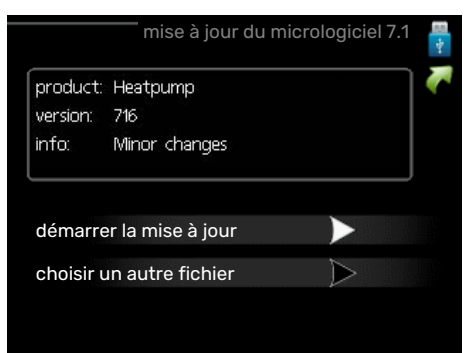

Vous pouvez ainsi mettre à jour le logiciel dans SMO 20.

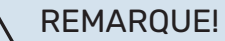

Pour que les différentes fonctions suivantes fonctionnent, la mémoire USB doit contenir une version de logiciel pour SMO 20 de NIBE.

La boîte d'information située en haut de l'écran affiche des informations (toujours en anglais) sur la mise à jour la plus probable sélectionnée par le logiciel de mise à jour à partir de la mémoire USB.

Ces informations indiquent pour quel produit est prévu le logiciel, la version du logiciel ainsi que d'autres informations associées. Vous pouvez sélectionner un fichier différent de celui sélectionné automatiquement à partir de « choisir un autre fichier ».

#### **démarrer la mise à jour**

Sélectionnez « démarrer la mise à jour » si vous souhaitez lancer la mise à jour. Un message vous demandera si vous souhaitez vraiment mettre à jour le logiciel. Sélectionnez « oui » pour continuer ou « non » pour annuler.

En répondant « oui » à la question précédente, la mise à jour commencera et vous pourrez suivre sa progression à l'écran. Une fois la mise à jour terminée, SMO 20 redémarrera.

### **ASTUCE**

Une mise à jour du logiciel ne réinitialise pas les paramètres de menu du SMO 20.

### **P** ATTENTION!

Si la mise à jour est interrompue (en raison d'une coupure de courant, par exemple), vous pouvez rétablir la version précédente du logiciel. Pour cela, maintenez le bouton OK enfoncé lors du démarrage jusqu'à ce que le voyant vert s'allume (environ 10 secondes).

#### **choisir un autre fichier**

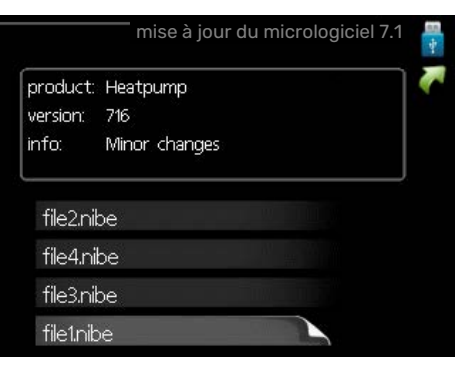

Sélectionnez « choisir un autre fichier » si vous ne souhaitez pas utiliser le logiciel suggéré. Lorsque vous parcourez les fichiers, des informations concernant le logiciel référencé s'affichent dans une zone d'information comme précédemment. Après avoir sélectionné un fichier avec le bouton OK, vous serez redirigé vers la page précédente (menu 7.1), où vous pourrez choisir de lancer la mise à jour.

#### <span id="page-45-1"></span>**Menu 7.2 - connexion**

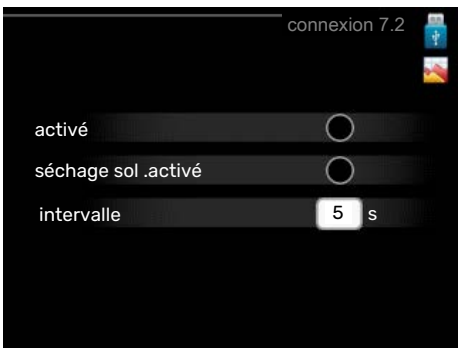

Plage de réglage : 1 s – 60 min

Plage de réglage d'usine : 5 s

Sélectionnez comment les valeurs des paramètres présélectionnés pour la SMO 20 seront enregistrés dans un fichier journal sur la clé USB.

- 1. Définissez l'intervalle souhaité entre deux enregistrements.
- 2. Cochez la case « activé ».
- 3. Les valeurs actuelles de SMO 20 sont enregistrées dans un fichier de la mémoire USB à un intervalle défini jusqu'à ce que la case « activé » soit décochée.

#### <span id="page-45-0"></span>**THE ATTENTION!**

Décochez « activé» avant de retirer la mémoire USB.

#### **Connexion de séchage du sol**

Vous pouvez enregistrer une connexion de séchage du sol sur la mémoire USB et ainsi savoir quand la fondation en béton a atteint la température appropriée.

- **•** Assurez-vous que « fonction séchage du sol » est activé dans le menu 5.9.
- **•** Sélectionnez « séchage sol. activé ».
- **•** Un fichier journal est créé, dans lequel la température et la puissance maximale de l'appoint électrique sont consultables. La connexion se poursuit jusqu'à ce que l'option « séchage sol activé » soit désélectionnée ou que « fonction séchage du sol » soit arrêté.

#### **ATTENTION!**

Désélectionnez l'option « séchage sol activé » avant de supprimer la mémoire USB.

#### **Menu 7.3 - gérer les réglages**

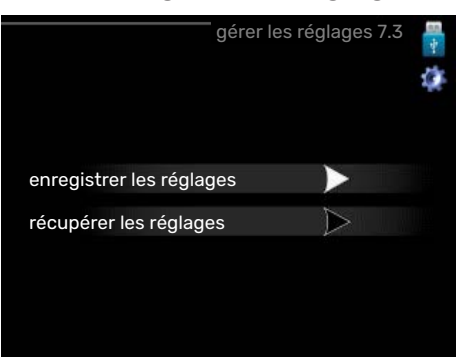

Il vous est ici possible de gérer (enregistrer sous ou récupérer) tous les paramètres de menu (menus utilisateur et d'entretien) effectués dans SMO 20 avec une mémoire USB.

Via « enregistrer les réglages », vous pouvez enregistrer les paramètres de menu sur la mémoire USB pour une restauration ultérieure ou les copier sur une autre SMO 20.

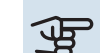

### **ATTENTION!**

En enregistrant les paramètres de menu sur la mémoire USB, vous remplacez tous les réglages précédemment enregistrés.

Via « récupérer les réglages » vous pouvez réinitialiser tous les paramètres de menu à partir de la mémoire USB.

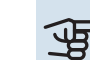

#### ATTENTION!

Vous ne pourrez par annuler la réinitialisation des paramètres de menu à partir de la mémoire USB.

# **Problèmes d'inconfort**

<span id="page-46-0"></span>Dans la plupart des cas, SMO 20 détecte un dysfonctionnement (un dysfonctionnement peut entraîner des perturbations du niveau de confort) et l'indique par le biais d'une alarme et d'instructions sur l'écran.

### <span id="page-46-1"></span>Menu Informations

Toutes les valeurs de mesure de l'installation sont réunies dans le menu 3.1 du système de menus du module de commande. La vérification des valeurs de ce menu facilite souvent l'identification de l'origine d'une défaillance.

### <span id="page-46-2"></span>Gestion des alarmes

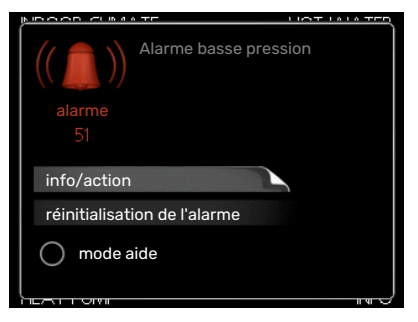

<span id="page-46-6"></span><span id="page-46-4"></span>Une alarme se déclenche en cas de dysfonctionnement. Elle est signalée par un voyant d'état passant du vert continu au rouge continu. Une sonnette d'alarme s'affiche également dans la fenêtre d'information.

#### **ALARME**

Si une alarme se déclenche accompagnée d'un voyant d'état rouge, cela indique un dysfonctionnement que ni la pompe à chaleur ni le module de commande ne sont capables de régler. Pour afficher le type d'alarme et réinitialiser l'alarme, tournez le bouton de commande et appuyez sur le bouton OK. Vous pouvez également choisir de régler l'installation sur mode aide.

*info/action* Vous pouvez voir ici la signification de l'alarme et obtenir des astuces pour corriger le problème à l'origine de celle-ci.

*réinitialisation de l'alarme* Dans de nombreux cas, il suffit de sélectionner « réinitialisation de l'alarme » pour que la pompe à chaleur retrouve un fonctionnement normal. Si une lumière verte apparaît après la sélection de « réinitialisation de l'alarme », le problème a été réglé. Si une lumière rouge persiste et si un menu « Alarme » s'affiche à l'écran, cela signifie que le problème à l'origine de l'alarme n'a pas été réglé.

*mode aide* « mode aide » est un type de mode secours. Il signifie que l'installation produit du chauffage et/ou de l'eau chaude malgré un problème. Cela peut signifier que le compresseur de la pompe à chaleur ne fonctionne pas. Dans ce cas, l'appoint électrique produit du chauffage et/ou de l'eau chaude.

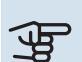

### ATTENTION!

Pour sélectionner mode aide, il faut choisir une action d'alarme dans le menu 5.1.4.

### **ATTENTION!**

Sélectionner « mode aide » ne permet pas de corriger le problème à l'origine de l'alarme. Le voyant d'état continuera donc à être rouge.

### <span id="page-46-5"></span><span id="page-46-3"></span>Dépannage

Si le dysfonctionnement ne s'affiche pas à l'écran, les astuces suivantes peuvent être utilisées :

#### **Opérations de base**

Commencez par vérifier les éléments suivants :

- **•** Position du commutateur (SF1).
- **•** Groupe et principaux fusibles du logement.
- **•** Disjoncteur électrique pour SMO 20 (FC1).
- **•** Le disjoncteur différentiel de l'habitation.
- **•** Disjoncteur différentiel (RCD) de l'installation.

#### **Température de l'eau chaude insuffisante ou manque d'eau chaude**

Cette partie du chapitre répertoriant les différentes erreurs n'est valable que si le préparateur ECS est installé dans le système.

- **•** La vanne de remplissage montée à l'extérieur pour l'eau chaude est fermée ou bloquée.
	- **–** Ouvrez la vanne.
- **•** Le robinet mélangeur (si installé) est trop faible.
	- **–** Réglez le robinet mélangeur.
- **•** SMO 20 en mode de fonctionnement incorrect.
	- **–** Accédez au menu 4.2. Si le mode « auto » est sélectionné, sélectionnez une valeur supérieure sur « arrêter chauffage add. » dans le menu 4.9.2.
	- **–** Si le mode « manuel » est sélectionné, choisissez « supplément ».
- **•** Importante consommation d'eau chaude.
	- **–** Attendez que l'eau ait été chauffée. Vous pouvez activer la fonction permettant d'augmenter temporairement la production d'eau chaude (luxe temporaire) dans le menu 2.1.
- **•** Température d'eau chaude insuffisante.
	- **–** Accédez au menu 2.2 et sélectionnez un mode de confort supérieur.
- **•** Faible quantité d'eau chaude avec la fonction « Commande intelligente » active.
	- **–** Si l'utilisation d'eau chaude est faible, l'installation produira moins d'eau chaude qu'habituellement. Redémarrez le produit.
- **•** Priorité de fonctionnement de l'eau chaude trop faible ou absente.
	- **–** Accédez au menu 4.9.1 et augmentez la durée pendant laquelle la production d'eau chaude doit être prioritaire. Notez que si la durée de la production d'eau chaude est augmentée, la durée de chauffage est réduite, ce qui peut entraîner des températures ambiantes inférieures/inégales.
- **•** Le mode « Vacances » peut être activé à partir du menu 4.7.
	- **–** Accédez au menu 4.7 et sélectionnez « Arrêt ».

#### **Température ambiante insuffisante**

- **•** Thermostats fermés dans plusieurs pièces.
	- **–** Réglez les thermostats au maximum dans le plus de pièces possible. Réglez la température ambiante à partir du menu 1.1 pour éviter d'obstruer les thermostats.

Consultez la section « Conseils pour réaliser des économies » dans le Manuel d'utilisateur pour obtenir plus de détails sur la meilleure façon de régler les thermostats.

- **•** SMO 20 en mode de fonctionnement incorrect.
	- **–** Accédez au menu 4.2. Si le mode « auto » est sélectionné, sélectionnez une valeur supérieure sur « arrêter le chauffage » dans le menu 4.9.2.
	- **–** Si le mode « manuel » est sélectionné, choisissez « chauffage ». Si cela ne suffit pas, sélectionnez « supplément ».
- **•** Loi d'eau inadaptée.
	- **–** Accédez au menu 1.1 « température » et augmentez le décalage de la courbe de chauffage. Si la température ambiante est basse par temps froid uniquement, la pente de la courbe dans le menu 1.9.1 « courbe de chauffage » doit être remontée.
- **•** Priorité de fonctionnement du mode chauffage trop faible ou absente.
	- **–** Accédez au menu 4.9.1 et augmentez la durée pendant laquelle le chauffage doit être prioritaire. Notez que si la durée de chauffage est augmentée, la durée de production d'eau chaude est réduite, ce qui peut entraîner une diminution du volume d'eau chaude.
- **•** Le mode « Vacances » peut être activé à partir du menu 4.7.
	- **–** Accédez au menu 4.7 et sélectionnez « Arrêt ».
- **•** Commutateur externe permettant de modifier la température ambiante activé.
	- **–** Vérifiez les commutateurs externes.
- **•** Air dans le système de chauffage.
	- **–** Purgez le système de chauffage.
- **•** Vannes du circuit de distribution ou de la pompe à chaleur fermées.
	- **–** Ouvrez les vannes.

#### **Température ambiante élevée**

- **•** Loi d'eau inadaptée.
	- **–** Accédez au menu 1.1 (température) et réduisez le décalage de la courbe de chauffage. Si la température ambiante est élevée par temps froid uniquement, la pente de la courbe dans le menu 1.9.1 « courbe de chauffage » doit être abaissée.
- **•** Commutateur externe permettant de modifier la température ambiante activé.
	- **–** Vérifiez les commutateurs externes.

#### **Pression système basse**

- **•** Quantité d'eau insuffisante dans le système de chauffage.
	- **–** Remplissez le réseau de distribution avec de l'eau et recherchez les éventuelles fuites. Si votre installation requiert fréquemment un remplissage, contactez votre installateur.

#### **Le compresseur de la pompe à chaleur à air/eau ne démarre pas**

- **•** Il n'y a pas de demande de chauffage ou d'eau chaude, ni de demande de rafraîchissement.
	- **–** SMO 20 n'a émis aucune demande de chauffage, d'eau chaude ou de rafraîchissement.
- **•** Le fonctionnement du compresseur est bloqué par une sécurité sur une température.
	- **–** Attendez que la température retrouve une valeur comprise dans la plage de fonctionnement de la pompe à chaleur.
- **•** Le délai minimum avant que le compresseur démarre n'a pas encore été atteint.
	- **–** Attendez au moins 30 minutes, puis vérifiez si le compresseur a démarré.
- **•** Déclenchement de l'alarme.
	- **–** Suivez les instructions affichées à l'écran.

### <span id="page-48-0"></span>Appoint uniquement

<span id="page-48-1"></span>Si vous ne parvenez pas à résoudre le problème et ne pouvez pas chauffer la maison, vous pouvez, en attendant le dépannage, continuer à faire fonctionner la pompe en mode « chal. sup. uniq. ». Cela signifie que seul l'appoint est utilisé pour chauffer la maison.

#### **RÉGLEZ L'INSTALLATION EN MODE APPOINT.**

- 1. Accédez au menu 4.2 mode de fonct..
- 2. Sélectionnez « chal. sup. uniq. » à l'aide du bouton de commande puis appuyez sur le bouton OK.
- 3. Retournez aux menus principaux en appuyant sur le bouton Retour.

### **ATTENTION!**

Dans le cas d'une mise en service sans pompe à chaleur air/eau NIBE, une erreur de communication d'alarme s'affiche à l'écran.

L'alarme est réinitialisée si la pompe à chaleur air/eau concernée est désactivée dans le menu 5.2.2 (« pompe à chaleur installée »).

# **Accessoires**

<span id="page-49-0"></span>Des informations détaillées sur les accessoires et la liste complète des accessoires disponibles sont fournies sur le site [nibe.fr](www.nibe.fr).

<span id="page-49-1"></span>Notez que les accessoires ne sont pas tous disponibles sur tous les marchés.

#### **THERMOPLONGEUR IU**

**3 kW** Réf. 018 084

**6 kW** Réf. 018 088

**9 kW** Réf. 018 090

#### **ELK D'APPOINT ÉLECTRIQUE EXTERNE**

**ELK 5** Appoint électrique

#### **ELK 8** Appoint électrique

8 kW, 1 x 230 V Réf. 069 026

5 kW, 1 x 230 V Réf. 069 025

**ELK 15** 15 kW, 3 x 400 V Réf. 069 022

**ELK 26** 26 kW, 3 x 400 V Réf. 067 074

#### **ELK 213**

7–13 kW, 3 x 400 V Réf. 069 500

#### **AQUASTAT LIMITEUR POUR APPOINT HR 10**

Le relais auxiliaire HR 10 permet de réguler les charges externes monophasées à triphasées, telles que les chaudières au fuel, les appoints électriques et les pompes.

Réf. 067 309

#### **LE MODULE DE COMMUNICATION PHOTOVOLTAÏQUE EME 20**

EME 20 est utilisé pour établir une communication et un contrôle entre les inverters pour cellules photovoltaïques à partir de NIBE et SMO 20.

Réf. 057 188

#### **BOÎTIER DE CONNEXION K11**

Boîtier de connexion avec thermostat et protection contre la surchauffe. (Lors du raccordement de l'appoint électrique IU) Réf. 018 893

#### **POMPE DE CHARGE CPD 11**

Pompe de charge de la pompe à chaleur

**CPD 11-25/65** Réf. 067 321

**CPD 11-25/75 Déf. 067 320** 

#### **SONDE D'AMBIANCERTS 40**

Cet accessoire permet d'obtenir une température ambiante plus homogène. Réf. 067 065

#### **BALLON D'EAU CHAUDE/BALLON TAMPON AHPH AHPS**

Ballon tampon sans appoint Ballon tampon sans appoint électrique avec serpentin solaire doté d'une protection d'eau chaude intégré (acier contre la corrosion du cuivre inoxydable protégé contre la et serpentin d'eau chaude en corrosion). acier inoxydable protégé co- Réf. 256 120 électrique avec serpentin ntre la corrosion. Réf. 256 119

#### **VPA**

Préparateur ECS avec ballon bain marie.

#### **VPA 450/300**

Protection contre la corrosion : Cuivre Réf. 082 030 Émail Réf. 082 032

#### **VPAS**

Préparateur ECS avec double enveloppe et serpentin solaire.

#### **VPAS 300/450**

Protection contre la corrosion : Cuivre Réf. 082 026 Émail Réf. 082 027

#### **VPB**

Préparateur ECS sans appoint électrique immergé avec serpentin.

#### **VPB 200**

Inoxy- Réf. 081 070 dable

Protection contre la corrosion : Protection contre la corrosion : Cuivre Réf. 081 068 Cuivre Réf. 081 071 Émail Réf. 081 069 Émail Réf. 081 073 Inoxy- Réf. 081 072 dable

#### **VPB 500**

Protection contre la corrosion : Protection contre la corrosion : Cuivre Réf. 081 054 Cuivre Réf. 081 052

#### **VPB 750**

**VPB 300**

#### **VPB 1000**

Protection contre la corrosion : Cuivre Réf. 081 053

#### **VANNE 3 VOIES ECS**

#### **VST 05**

#### **VST 11**

(Puissance maximale recommandée, (Puissance maximale recommandée, Vanne d'inversion, tuyau Cu Ø22 8 kW) Réf. 089 982

Vanne d'inversion, tuyau Cu Ø28 17 kW) Réf. 089 152

#### **VST 20**

Vanne d'inversion, tuyau Cu  $035$ (Puissance maximale recommandée, 40 kW) Réf. 089 388

#### **VANNE D'INVERSION POUR RAFRAÎCHISSEMENT**

#### **VCC 05**

Vanne directionnelle, tube Cu Ø22 mm Réf. 067 311

#### **VCC 11**

Vanne directionnelle, tube Cu Ø28 mm Réf. 067 312

# **Données techniques**

## <span id="page-51-2"></span><span id="page-51-1"></span><span id="page-51-0"></span>**Dimensions**

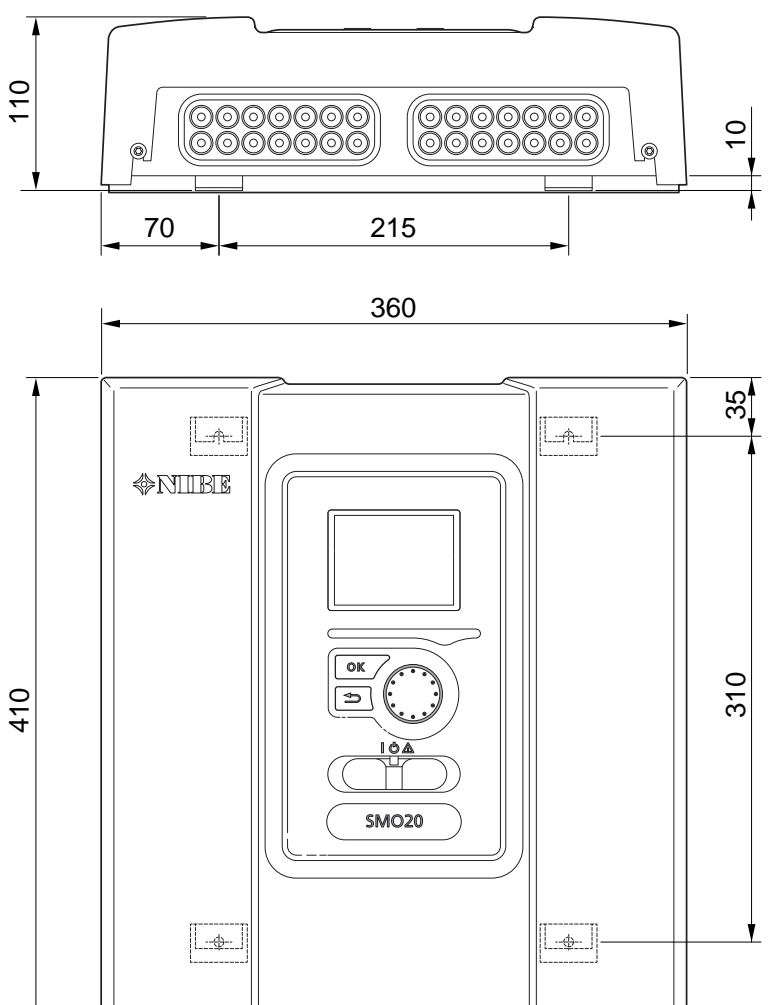

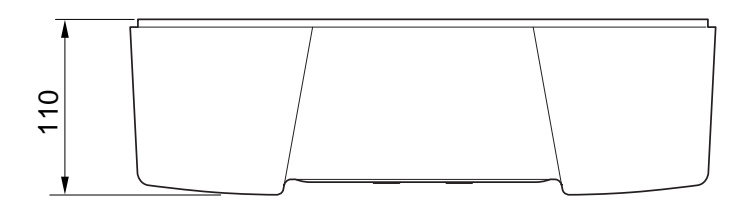

## <span id="page-52-0"></span>Caractéristiques techniques

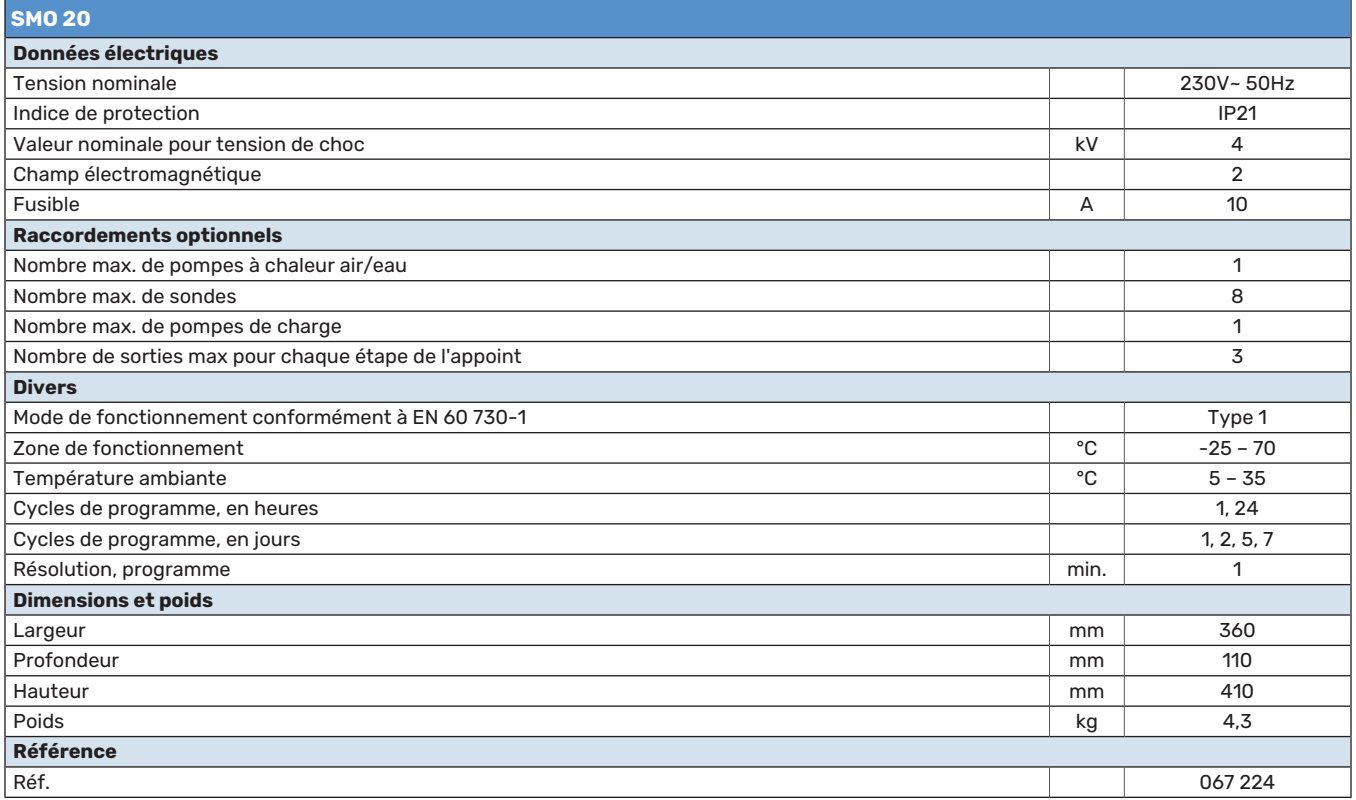

## <span id="page-53-0"></span>Étiquetage énergétique

<span id="page-53-1"></span>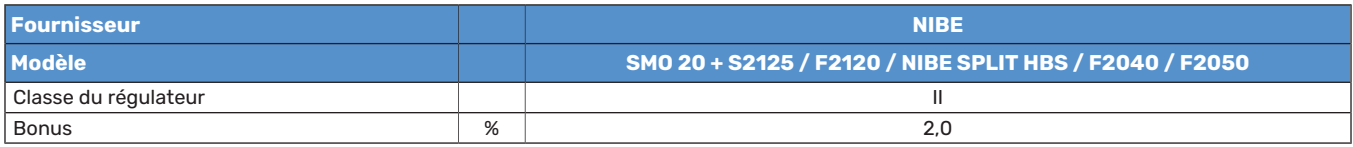

<span id="page-54-0"></span>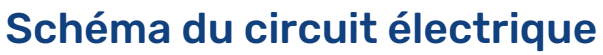

<span id="page-54-1"></span>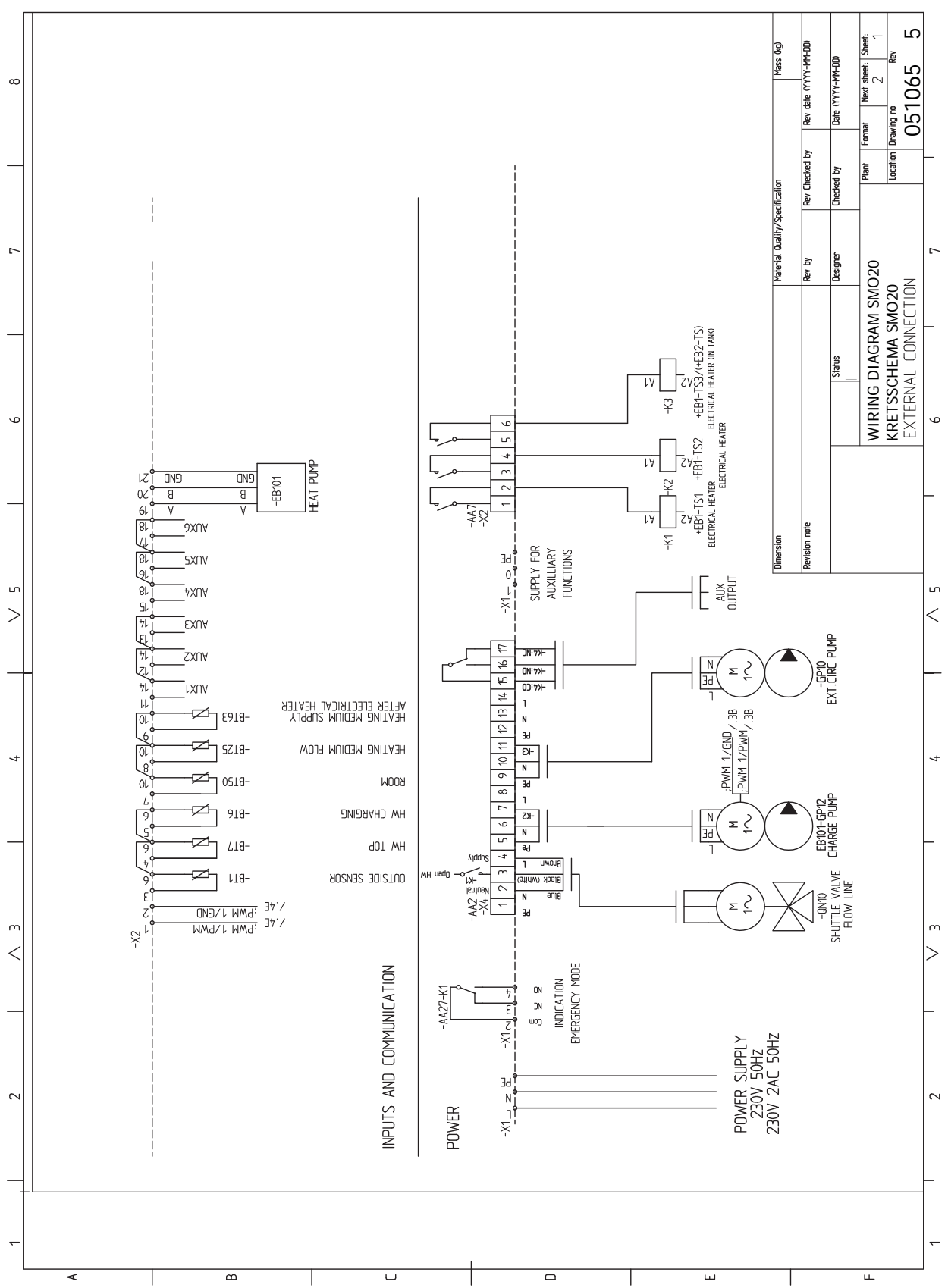

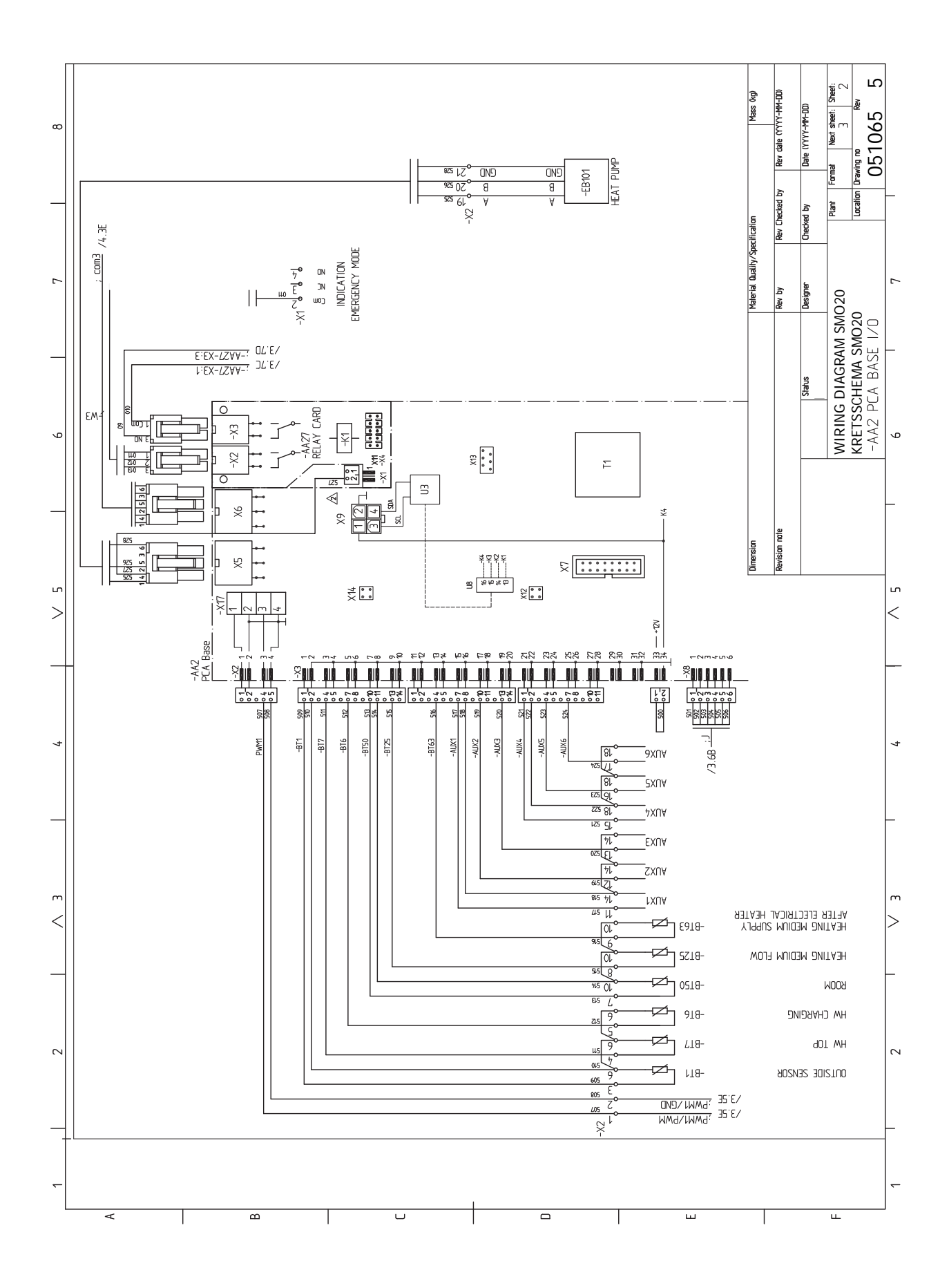

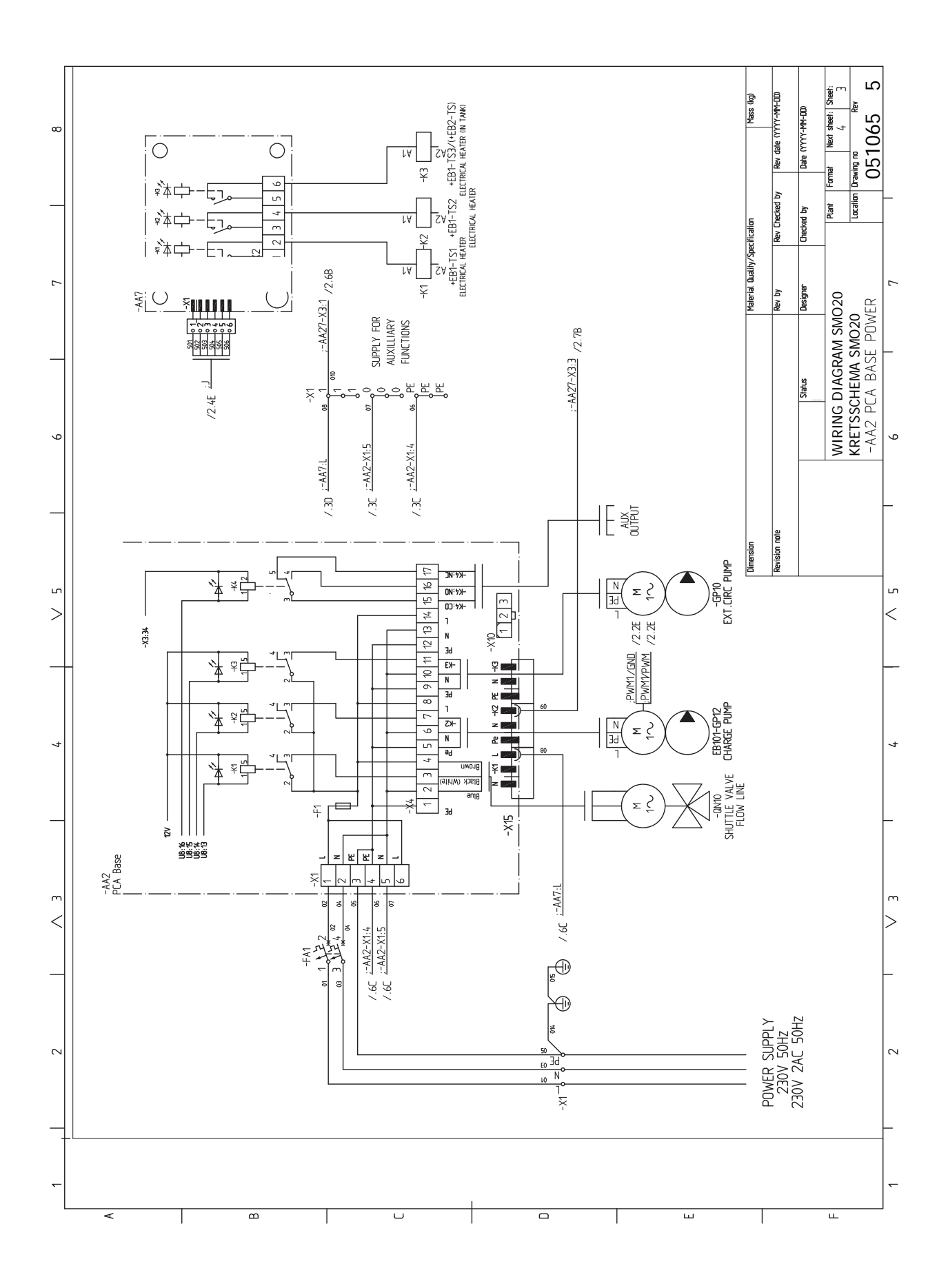

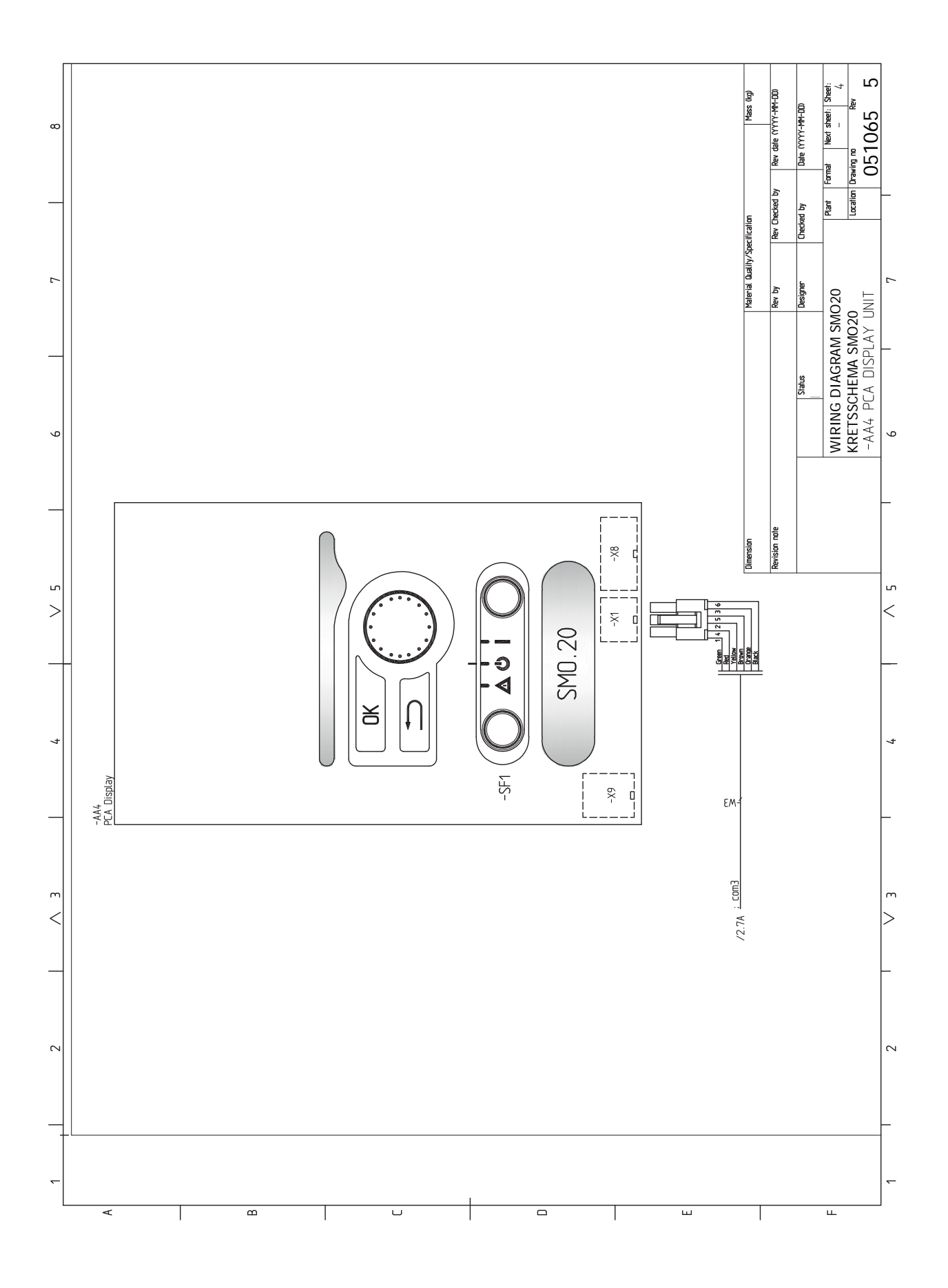

## **Index**

#### <span id="page-58-0"></span>**A**

Accessibilité, branchement électrique, [17](#page-16-0) Accessoires, [50](#page-49-1) Accessoires de raccordement, [27](#page-26-1) Affichage, [32](#page-31-1) Alarme, [47](#page-46-4) Alimentation, [18](#page-17-1) Appoint, [14](#page-13-1) Appoint supplémentaire contrôlée par incrémentations, [23](#page-22-1) Autre installation possible Appoint de chauffage, [14](#page-13-1) Ballon tampon UKV, [14](#page-13-2) Branchement du bouclage d'eau chaude, [14](#page-13-3) Rafraîchissement, [15](#page-14-0)

#### **B**

Ballon tampon UKV, [14](#page-13-2) Bouton de commande, [32](#page-31-2) Bouton OK, [32](#page-31-3) Bouton Retour, [32](#page-31-4) Branchement de la circulation d'eau chaude, [14](#page-13-3) Branchement du préparateur ECS, [13](#page-12-2) Branchements, [18](#page-17-2) Branchements des tuyaux Légende des symboles, [12](#page-11-2) Branchements électriques, [16](#page-15-0) Accessibilité, branchement électrique, [17](#page-16-0) Accessoires de raccordement, [27](#page-26-1) Alimentation, [18](#page-17-1) Appoint supplémentaire contrôlée par incrémentations, [23](#page-22-1) Branchements, [18](#page-17-2) Disjoncteur électrique, [16](#page-15-1) NIBE Uplink, [24](#page-23-0) Options de branchement externe (AUX), [24](#page-23-1) Raccordements optionnels, [23](#page-22-2) Sonde d'ambiance, [21](#page-20-0) Sonde de départ externe, [22](#page-21-0) Sonde de température, remplissage d'eau chaude, [22](#page-21-1) Sonde extérieure, [21](#page-20-1) Sortie relais pour le mode Urgence, [23](#page-22-3) Verrouillage des câbles, [18](#page-17-3)

#### **C**

Chaleur supplémentaire uniquement, [49](#page-48-1) Circuit de distribution, [13](#page-12-3) Circulation de l'eau chaude, [26](#page-25-1) Commande, [32](#page-31-0), [36](#page-35-0) Commande - Menus, [36](#page-35-0) Commande - Présentation, [32](#page-31-0) Commande - Menus, [36](#page-35-0) Menu 5 - ENTRETIEN, [39](#page-38-1) Commande - Présentation, [32](#page-31-0) Système de menus, [33](#page-32-1) Unité d'affichage, [32](#page-31-5) Communication avec la pompe à chaleur, [20](#page-19-0) Commutateur, [32](#page-31-6) Compatibilités, [7](#page-6-1) Composants fournis, [9](#page-8-3) Conception du module de contrôle, [10](#page-9-0) Emplacements des composants, [10](#page-9-0) Liste des composants, [10](#page-9-0) Connexion de la pompe de charge de la pompe à chaleur, [19](#page-18-0) Connexions électriques Connexion de la pompe de charge de la pompe à chaleur, [19](#page-18-0) Pompe de circulation externe, [24](#page-23-2) Vanne d'inversion, [24](#page-23-3) Contrôle de l'installation, [6](#page-5-1)

#### **D**

Dépannage, [47](#page-46-5) Dimensions et données d'implantation, [52](#page-51-2) Disjoncteur électrique, [16](#page-15-1) Données techniques, [52](#page-51-0) Dimensions et données d'implantation, [52](#page-51-2) Schéma du circuit électrique, [55](#page-54-1)

#### **E**

Eau froide et eau chaude Raccordement du ballon d'eau chaude, [13](#page-12-2) Entretien, [44](#page-43-0) Opérations d'entretien, [44](#page-43-1) Étiquetage énergétique, [54](#page-53-1) **F**

Fonctionnement, [34](#page-33-1)

#### **G**

Gestion des alarmes, [47](#page-46-6) Guide de démarrage, [29](#page-28-3)

#### **I**

Indication du mode de rafraîchissement, [26](#page-25-1) Informations importantes, [4](#page-3-0) Compatibilités, [7](#page-6-1) Informations relatives à la sécurité, [4](#page-3-3) Marquage, [4](#page-3-4) Numéro de série, [5](#page-4-2) Récupération, [5](#page-4-3) Symboles, [4](#page-3-5) Vérification de l'installation, [6](#page-5-1) Informations relatives à la sécurité, [4](#page-3-3) Marquage, [4](#page-3-4) Numéro de série, [5](#page-4-2) Symboles, [4](#page-3-4) Installation, [11](#page-10-0) Autre installation possible, [14](#page-13-4) Eau froide et eau chaude Raccordement du préparateur ECS, [13](#page-12-2) Généralités, [11](#page-10-2) Légende des symboles, [12](#page-11-2) Installation alternative, [14](#page-13-4) Installation de la sonde de température sur un tuyau, [21](#page-20-2) Installation murale, [9](#page-8-4)

#### **L**

Légende des symboles, [12](#page-11-2) Livraison et manipulation, [9](#page-8-0) Composants fournis, [9](#page-8-3) Installation murale, [9](#page-8-4) Retrait du cache, [9](#page-8-5)

#### **M**

Manchon, circuit de chauffage, [12](#page-11-3) Marquage, [4](#page-3-4) Menu 5 - ENTRETIEN, [39](#page-38-1) Menu Aide, [35](#page-34-0) Mise en service avec appoint uniquement, [28](#page-27-5) Mise en service avec une pompe à chaleur air/eau NIBE, [28](#page-27-6) Mise en service et réglage, [28](#page-27-0) Guide de démarrage, [29](#page-28-3) Mise en service avec appoint uniquement, [28](#page-27-5) Mise en service avec une pompe à chaleur air/eau NIBE, [28](#page-27-6) Préparations, [28](#page-27-7) Réglage de la courbe de chauffage/rafraîchissement, [29](#page-28-4) Mode Veille, [44](#page-43-2)

#### **N**

Navigation entre les fenêtres, [35](#page-34-1) NIBE Uplink, [24](#page-23-0) Numéro de série, [5](#page-4-2)

#### **O**

Opérations d'entretien, [44](#page-43-1) Mode Veille, [44](#page-43-2) Sortie USB, [45](#page-44-0) Valeurs des sondes de température, [44](#page-43-3) Options de branchement externe Sonde de température, robinet d'eau chaude, [22](#page-21-2) Options de branchement externe (AUX), [24](#page-23-1) Circulation de l'eau chaude, [26](#page-25-1) Indication du mode de rafraîchissement, [26](#page-25-1) Pompe de circulation supplémentaire, [26](#page-25-1) Sélection optionnelle de sortie AUX (relais variable sans potentiel), [26](#page-25-1)

#### **P**

Perturbations du confort Chaleur supplémentaire uniquement, [49](#page-48-1) Pompe de circulation externe, [24](#page-23-2) Pompe de circulation supplémentaire, [26](#page-25-1) Préparations, [28](#page-27-7) Problèmes d'inconfort, [47](#page-46-0) Alarme, [47](#page-46-4) Dépannage, [47](#page-46-5) Gestion des alarmes, [47](#page-46-6)

#### **R**

Raccordement du circuit de chauffage, [13](#page-12-4) Raccordement hydraulique et de la ventilation Raccordement du circuit de chauffage, [13](#page-12-4) Raccordements électriques Communication avec la pompe à chaleur, [20](#page-19-0) Installation de la sonde de température sur un tuyau, [21](#page-20-2) Sonde de départ externe au niveau de l'appoint de chauffage avant la vanne 3 voies directionnelle (QN10), [22](#page-21-3) Raccordements hydrauliques Manchon, circuit de chauffage, [12](#page-11-3) Raccordements hydrauliques et de ventilation Circuit de distribution, [13](#page-12-3) Raccordements optionnels, [23](#page-22-2) Sélections possibles pour les entrées AUX, [25](#page-24-1) Rafraîchissement, [15](#page-14-0) Récupération, [5](#page-4-3) Réglage d'une valeur, [34](#page-33-2) Réglage de la courbe de chauffage/rafraîchissement, [29](#page-28-4) Retrait du cache, [9](#page-8-5) **S** Schéma du circuit électrique, [55](#page-54-1) Sélection d'options, [34](#page-33-3)

Sélection d'un menu, [34](#page-33-4) Sélection possible d'entrées AUX, [25](#page-24-1) Sélection possible de sortie AUX (relais variable libre de potentiel), [26](#page-25-1) Sonde d'ambiance, [21](#page-20-0) Sonde de départ externe, [22](#page-21-0)

Sonde de départ externe au niveau de l'appoint de chauffage avant la vanne 3 voies directionnelle (QN10), [22](#page-21-3) Sonde de température, chargement d'eau chaude, [22](#page-21-1) Sonde de température, robinet d'eau chaude, [22](#page-21-2) Sonde extérieure, [21](#page-20-1) Sortie relais pour le mode Urgence, [23](#page-22-3) Sortie USB, [45](#page-44-0) Symboles, [4](#page-3-4) Système de menus, [33](#page-32-1) Fonctionnement, [34](#page-33-1) Menu Aide, [35](#page-34-0) Navigation entre les fenêtres, [35](#page-34-1) Réglage d'une valeur, [34](#page-33-2) Sélection d'options, [34](#page-33-3) Sélection d'un menu, [34](#page-33-4) Utilisez le clavier virtuel, [35](#page-34-2)

#### **U**

Unité d'affichage, [32](#page-31-5) Affichage, [32](#page-31-1) Bouton de commande, [32](#page-31-2) Bouton OK, [32](#page-31-3) Bouton Retour, [32](#page-31-4) Commutateur, [32](#page-31-6) Voyant d'état, [32](#page-31-7) Utilisez le clavier virtuel, [35](#page-34-2)

#### **V**

Valeurs des sondes de température, [44](#page-43-3) Vanne d'inversion, [24](#page-23-3) Verrouillage des câbles, [18](#page-17-3) Voyant d'état, [32](#page-31-7)

### <span id="page-62-0"></span>Contact

KNV Energietechnik GmbH Gahberggasse 11, 4861 Schörfling Tel: +43 (0)7662 8963-0 mail@knv.at [knv.at](www.knv.at)

NIBE Energy Systems Oy Juurakkotie 3, 01510 Vantaa Tel: +358 (0)9 274 6970 info@nibe.fi [nibe.fi](www.nibe.fi)

#### **GREAT BRITAIN NETHERLANDS NORWAY**

NIBE Energy Systems Ltd 3C Broom Business Park, Bridge Way, S41 9QG Chesterfield Tel: +44 (0)330 311 2201 info@nibe.co.uk [nibe.co.uk](www.nibe.co.uk)

NIBE-BIAWAR Sp. z o.o. Al. Jana Pawla II 57, 15-703 Bialystok Tel: +48 (0)85 66 28 490 [biawar.com.pl](www.biawar.com.pl)

#### **AUSTRIA CZECH REPUBLIC DENMARK**

Družstevní závody Dražice - strojírna s.r.o. Dražice 69, 29471 Benátky n. Jiz. Tel: +420 326 373 801 nibe@nibe.cz [nibe.cz](www.nibe.cz)

NIBE Energy Systems France SAS Zone industrielle RD 28 Rue du Pou du Ciel, 01600 Reyrieux Tél: 04 74 00 92 92 info@nibe.fr [nibe.fr](www.nibe.fr)

NIBE Energietechniek B.V. Energieweg 31, 4906 CG Oosterhout Tel: +31 (0)168 47 77 22 info@nibenl.nl [nibenl.nl](www.nibenl.nl)

NIBE Energy Systems Box 14 Hannabadsvägen 5, 285 21 Markaryd Tel: +46 (0)433-27 3000 info@nibe.se [nibe.se](https://www.nibe.se)

Vølund Varmeteknik A/S Industrivej Nord 7B, 7400 Herning Tel: +45 97 17 20 33 info@volundvt.dk [volundvt.dk](www.volundvt.dk)

#### **FINLAND FRANCE GERMANY**

NIBE Systemtechnik GmbH Am Reiherpfahl 3, 29223 Celle Tel: +49 (0)5141 75 46 -0 info@nibe.de [nibe.de](www.nibe.de)

ABK-Qviller AS Brobekkveien 80, 0582 Oslo Tel: (+47) 23 17 05 20 post@abkqviller.no [nibe.no](www.nibe.no)

#### **POLAND SWEDEN SWITZERLAND**

NIBE Wärmetechnik c/o ait Schweiz AG Industriepark, CH-6246 Altishofen Tel. +41 (0)58 252 21 00 info@nibe.ch [nibe.ch](www.nibe.ch)

Pour les pays non mentionnés dans cette liste, veuillez contacter NIBE Suède ou vous rendre sur [nibe.eu](https://www.nibe.eu) pour plus d'informations.

NIBE Energy Systems Hannabadsvägen 5 Box 14 SE-285 21 Markaryd info@nibe.se [nibe.eu](https://www.nibe.eu)

Ce document est publié par NIBE Energy Systems. L'ensemble des illustrations, des faits présentés et des données de produits s'appuient sur les informations disponibles au moment de l'approbation de la publication.

NIBE Energy Systems ne peut être tenu responsable des éventuelles erreurs factuelles ou d'impression pouvant apparaître dans ce document.

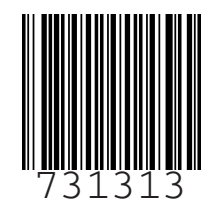